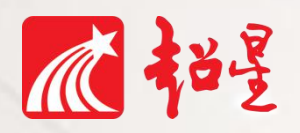

 $\bullet$ 

# **学习通使用手册**

#### 泛雅平台/学习通/投屏互动课堂

泛雅平台 きょうしゃ こうしゃ 学习通信 しゅうしょう うちのみ 学习通信

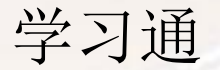

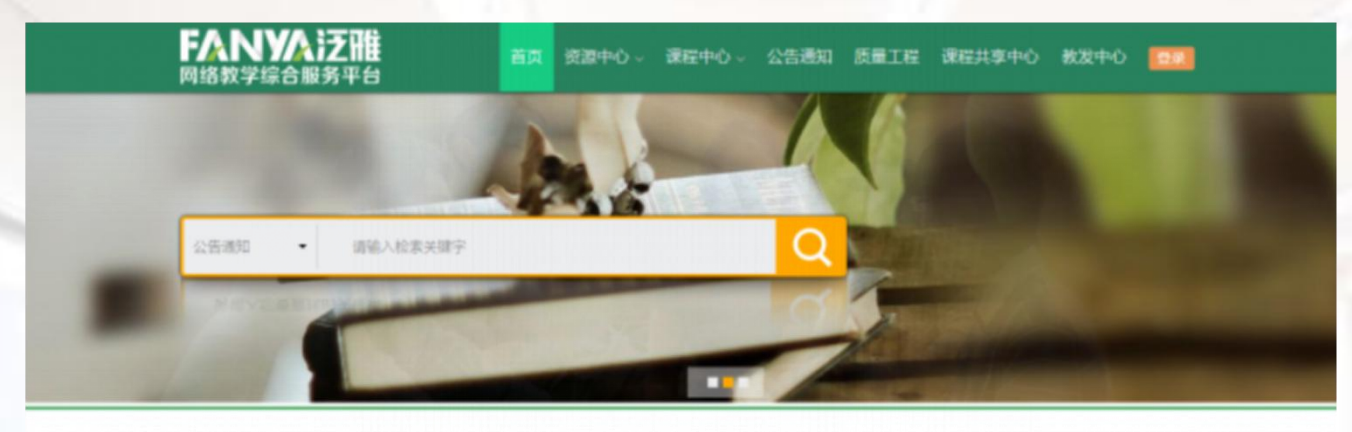

#### | 通识教育课

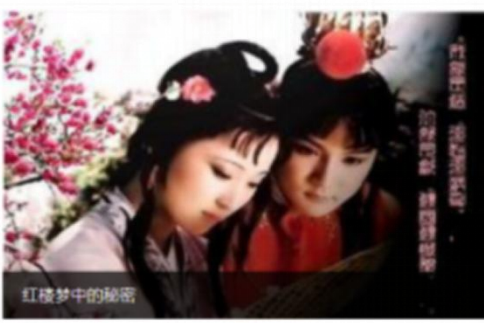

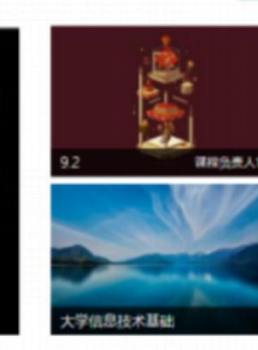

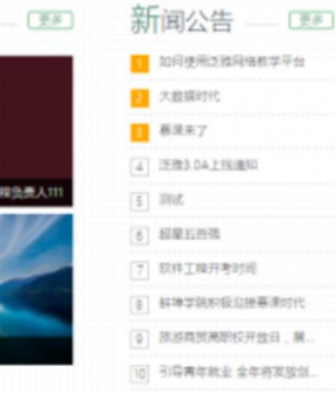

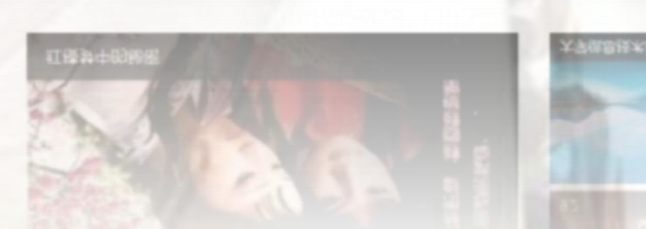

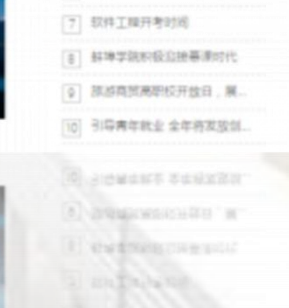

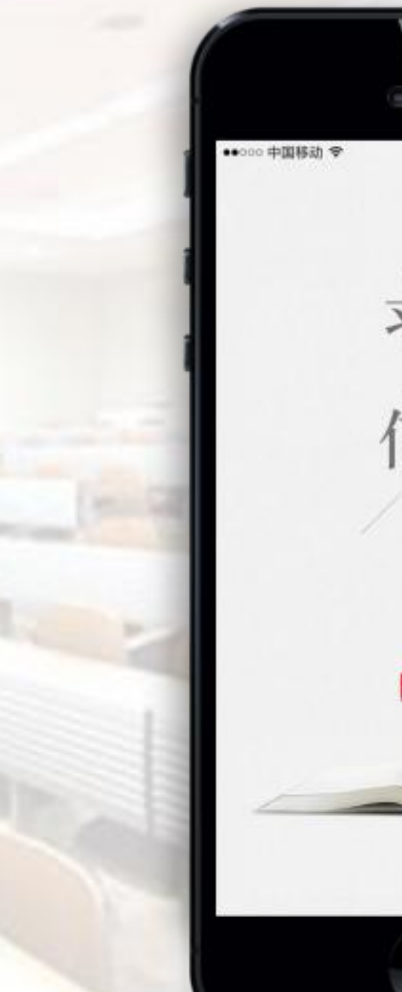

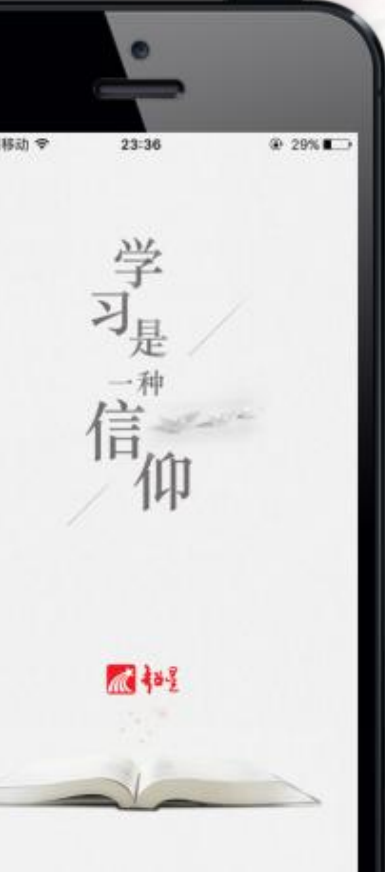

### 泛雅平台和学习通实现数据互通

#### Part1 学习通下载、注册与登录、绑定

 $\blacksquare$  46

#### 【1】学习通下载

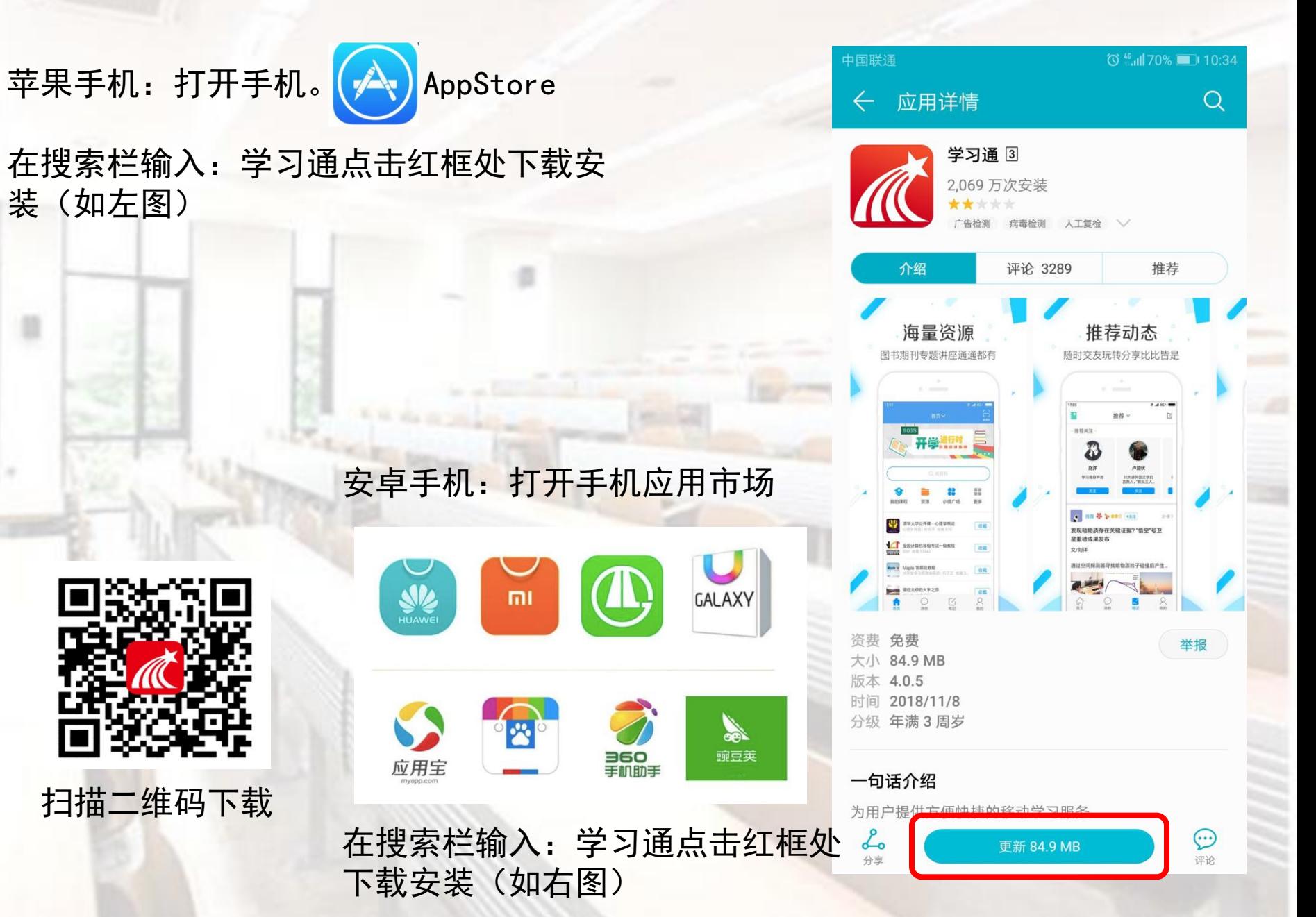

mi

应用宝

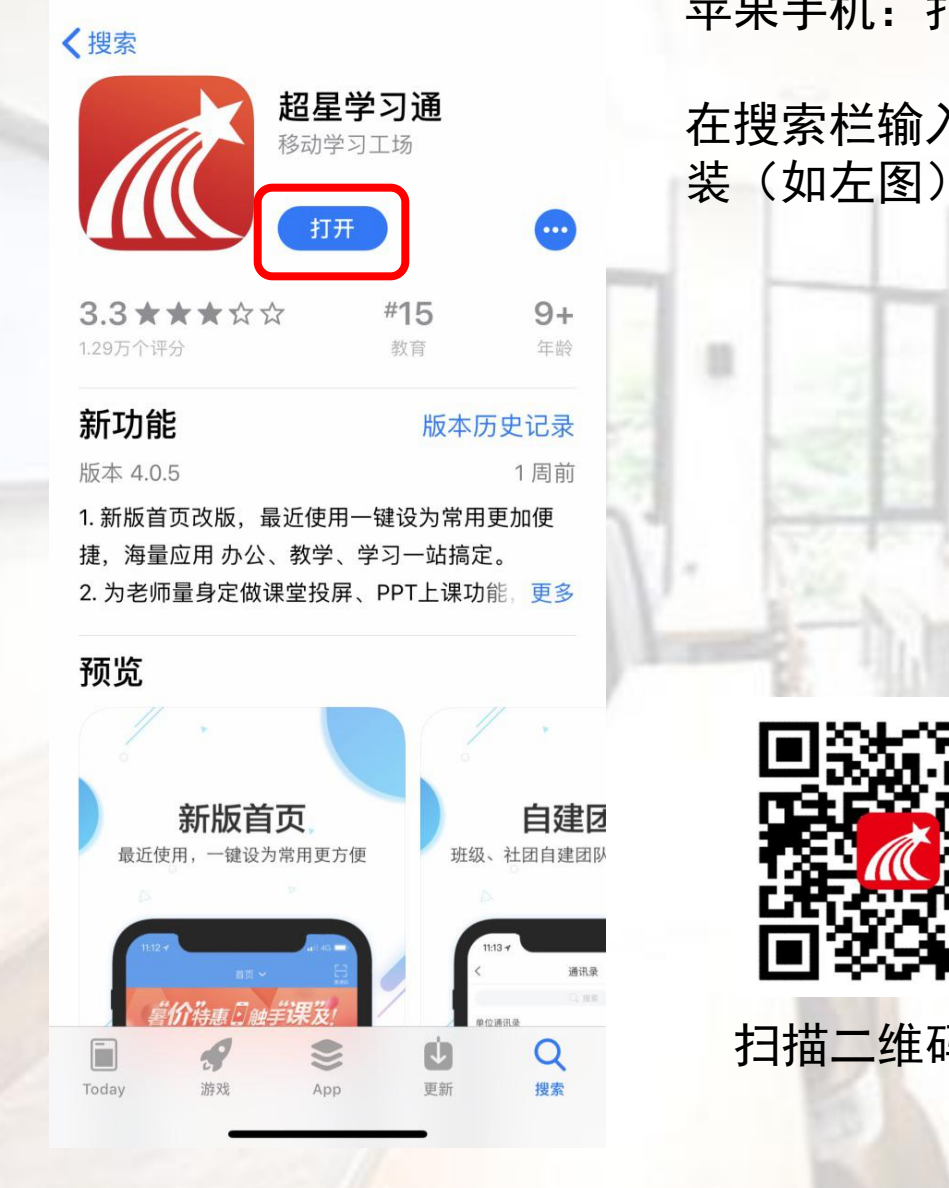

10:36

#### Part1 学习通下载、注册与登录、绑定 【2】学习通注册

 $m \approx 1$ 

获取验证码

 $H$ 

客服

击【学习通】 初次登录,首 用手机号进行 注册。(如图)

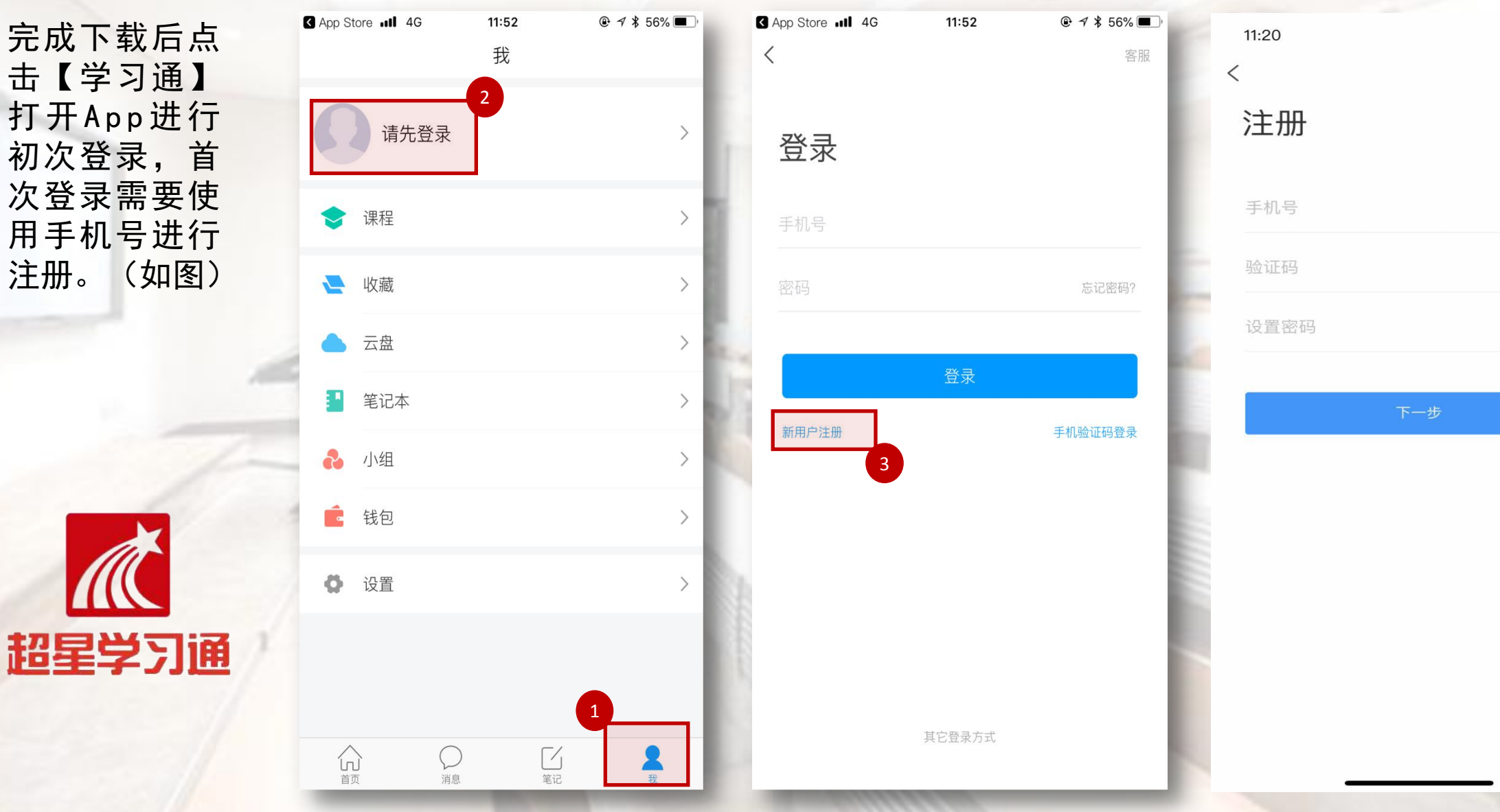

#### Part1 学习通下载、注册与登录、绑定 【3】单位工号绑定

工号,点击右下 账号管理界面进

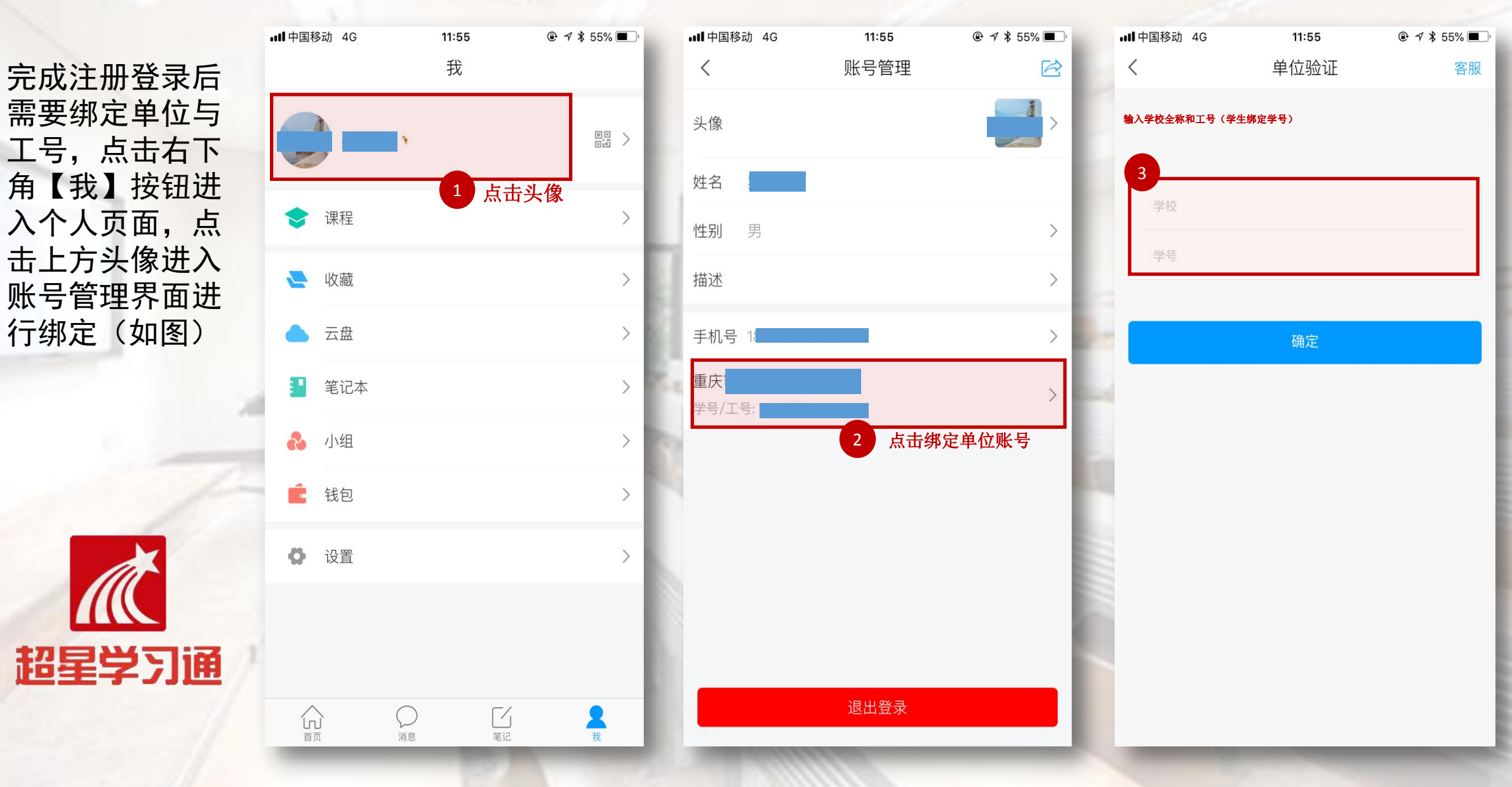

#### Part2 学校内网门户登录后直接进入教学平台

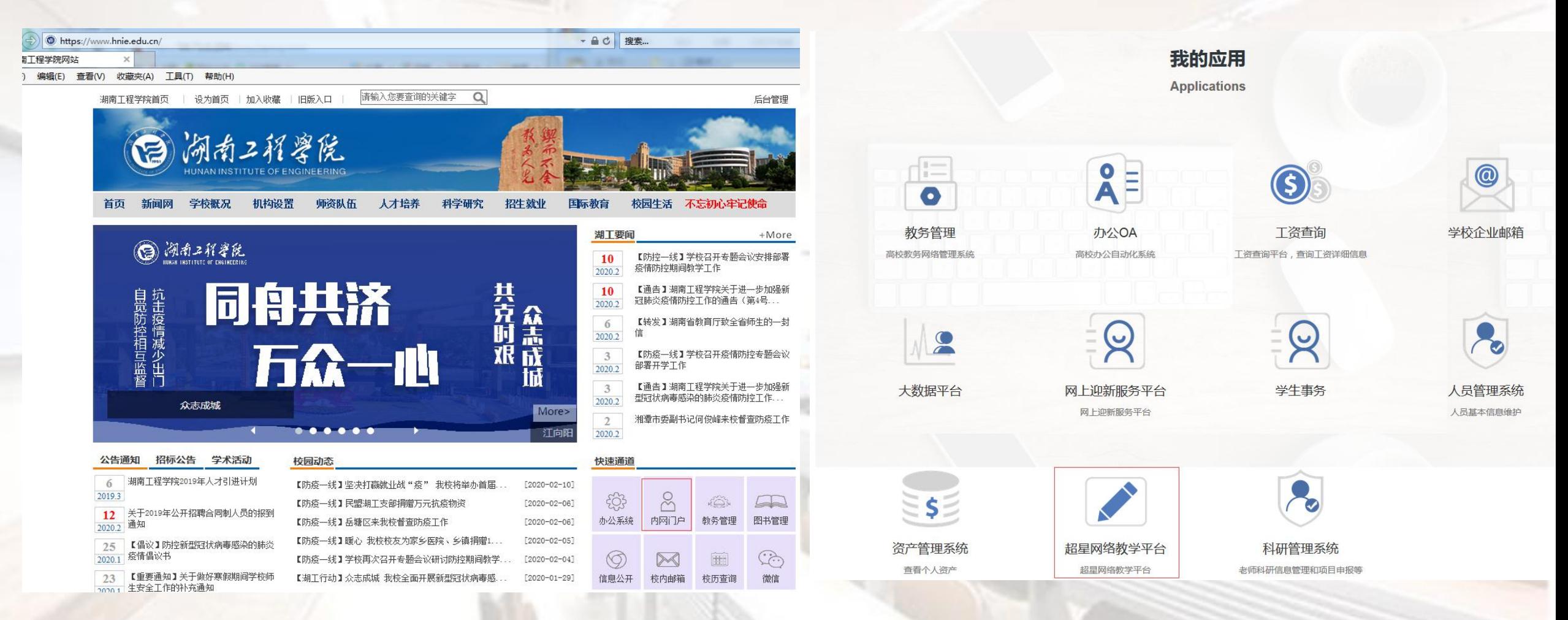

注: 如果老师第一次登录平台会跳出提示让老师绑定手机和修改密码; 请绑定手机和修改密码,不要将提示页关掉了,后期处理麻烦。

#### Part3 课程资料准备及上传

制作课程前需要提前对课程做好规划并准备好课程所需要 15:23 15:23 15:23 15:23 15:23 15:23 的各类资料。所有课程资料都可以上传到我们为用户提供 < <sub>云盘</sub> 的网盘中,每个用户拥有**150GB**的网盘。(如下图)

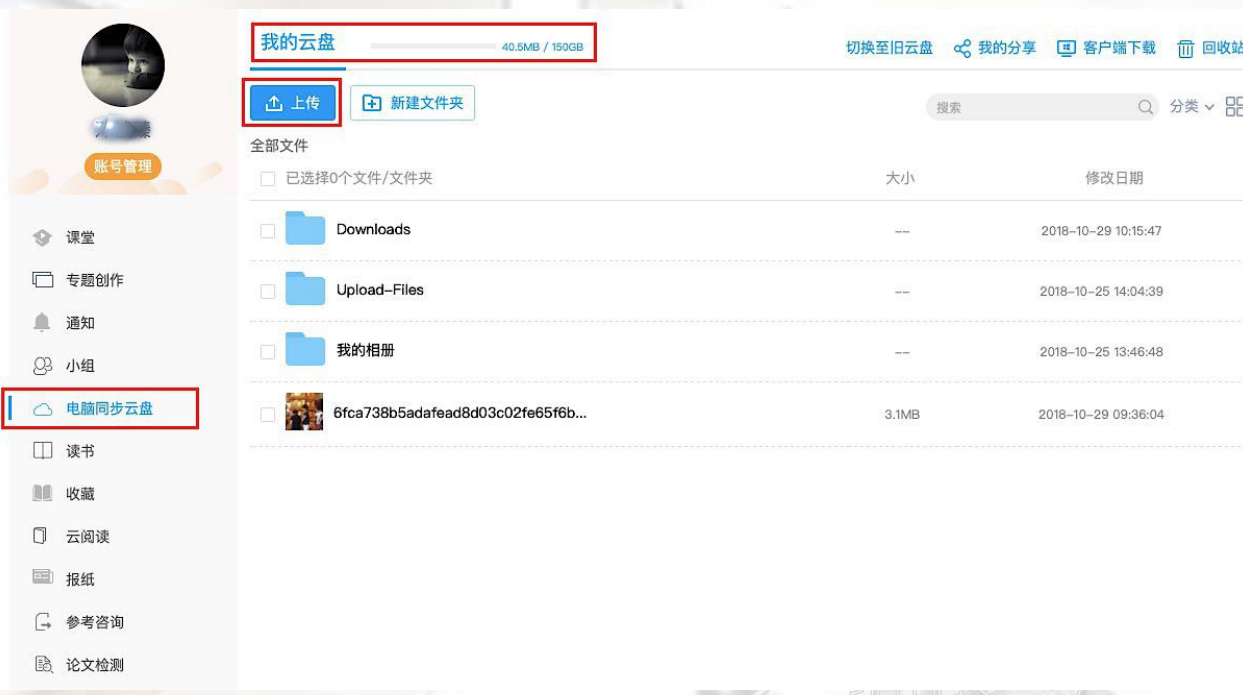

课程资料准备主要以:课件**PPT**、图片、视频、音频等资 料,以及使用**Excel** 制作的试题库、作业库、考题库等 (**Excel** 类对应资料库可以在课程管理工具下载模版) **Tips**:在手机端学习通**app**上也可以将课程资料上传

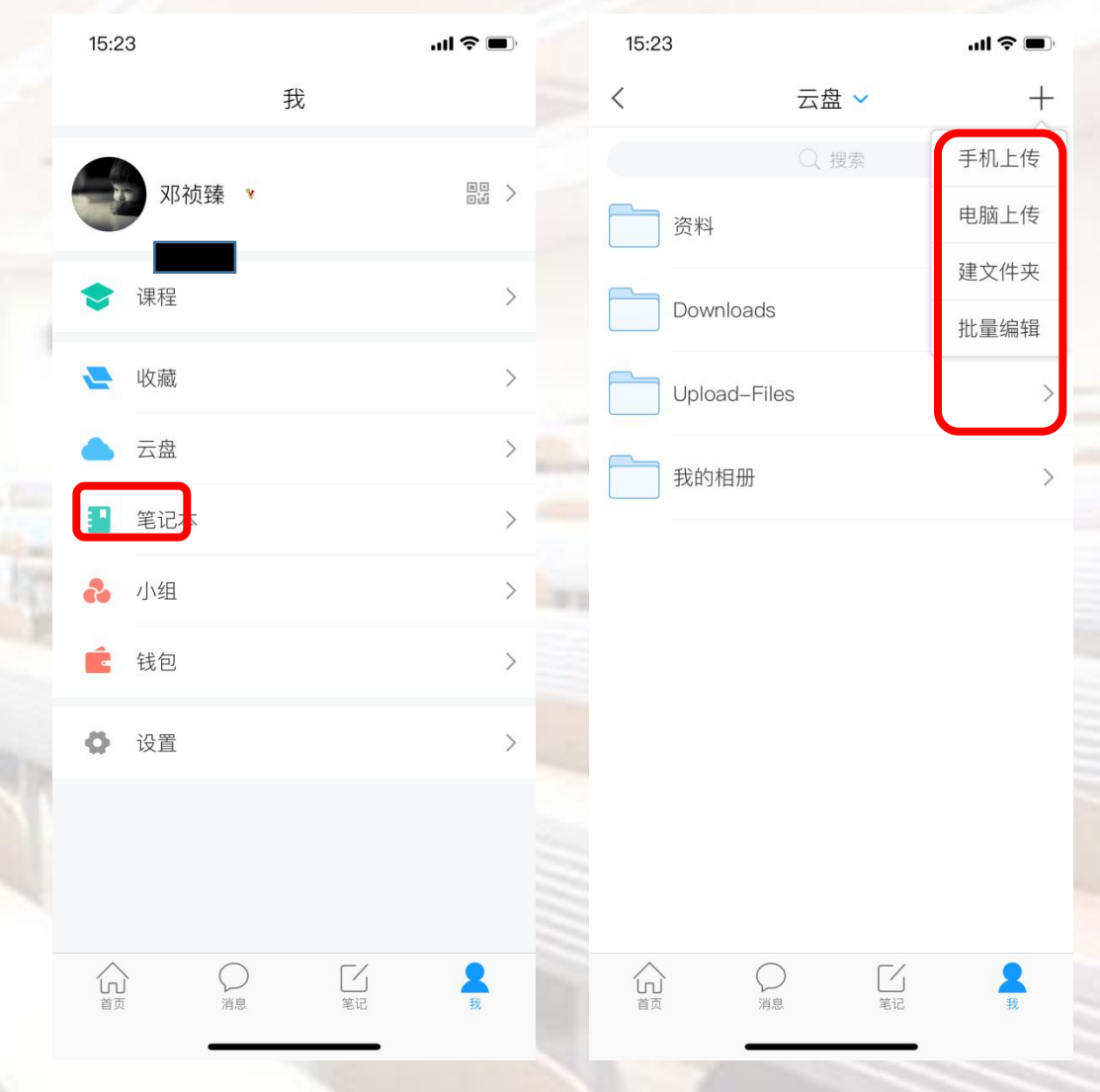

到云盘中。(如上图)

### Part4 教学应用 完成课程制作后可直接利用手机学习通进行课程教学应用

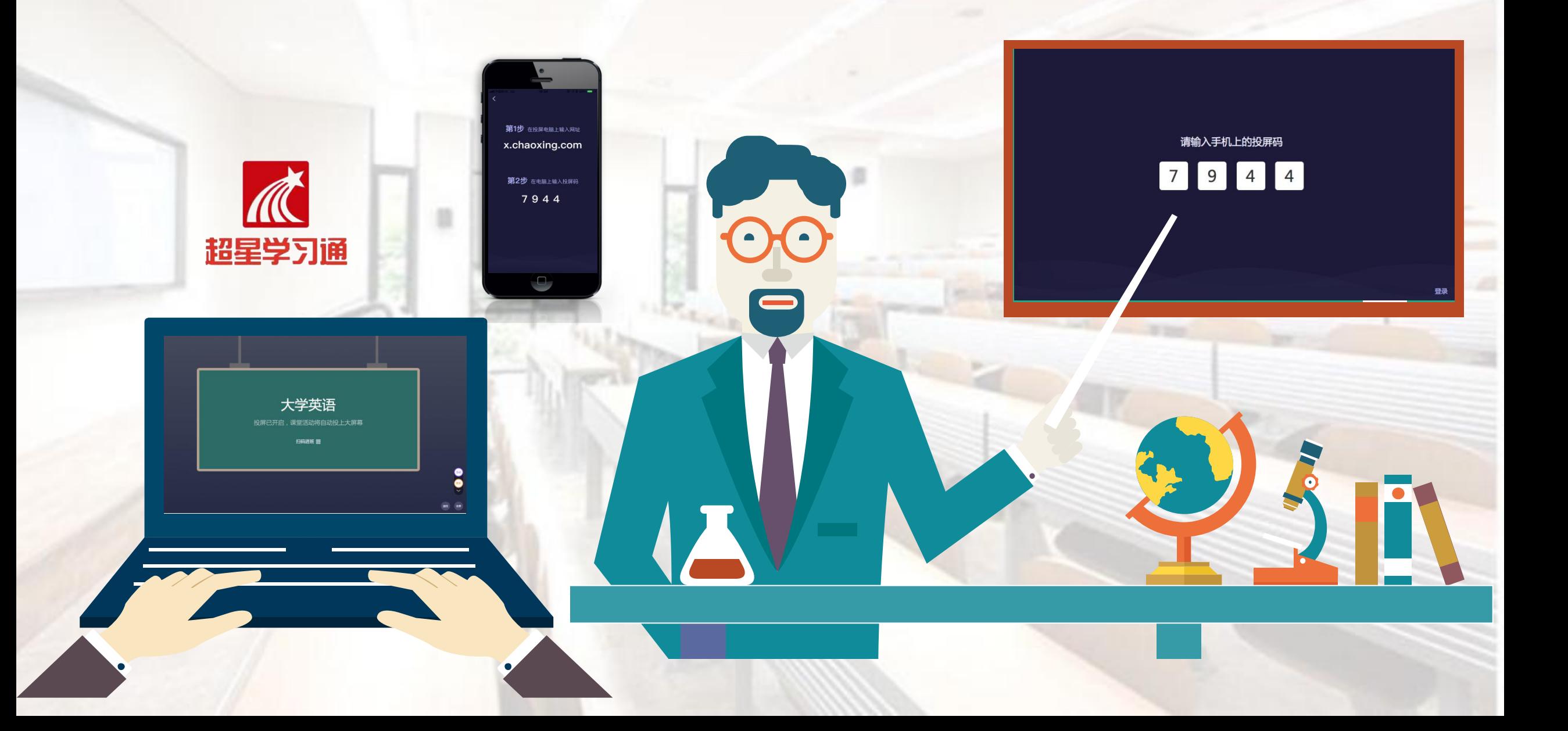

#### Part4.1 学习通课程功能 —— 课程建立

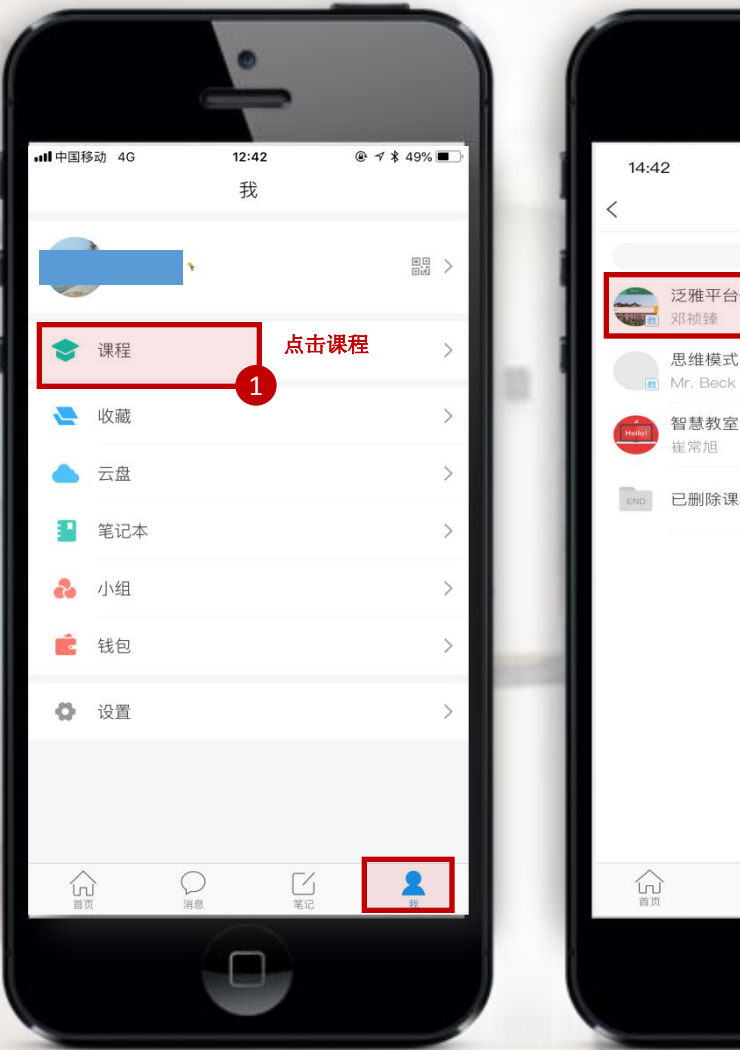

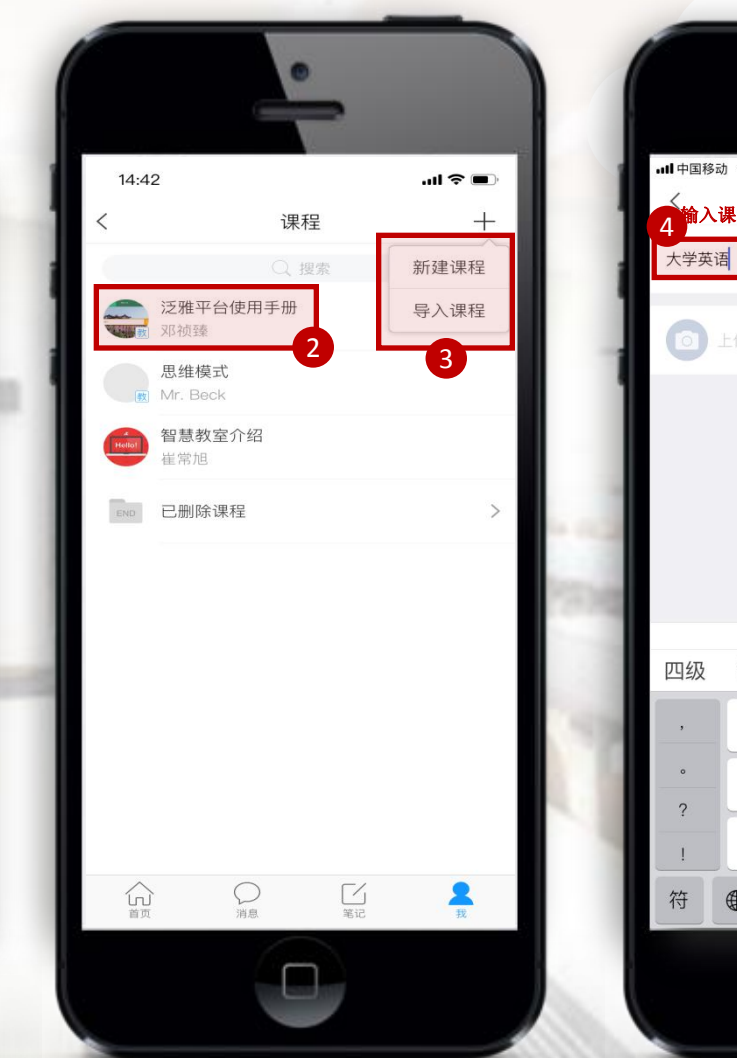

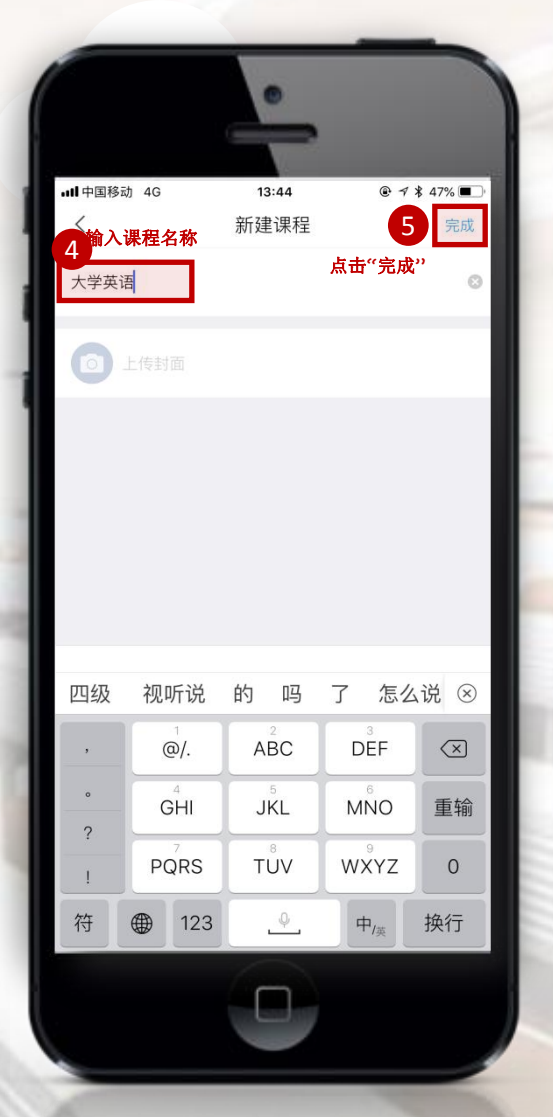

# **(1)点击【课程】**<br>"我"。 进入课程界面; 进入课程界面;

②点击已建立课 程直接开课;

③点击新建课程 可以新课程开始;

④ 录入新课名称

⑤点击完成弹出 班级二维码界面

#### Part4.1 学习通课程功能 —— 建立班级

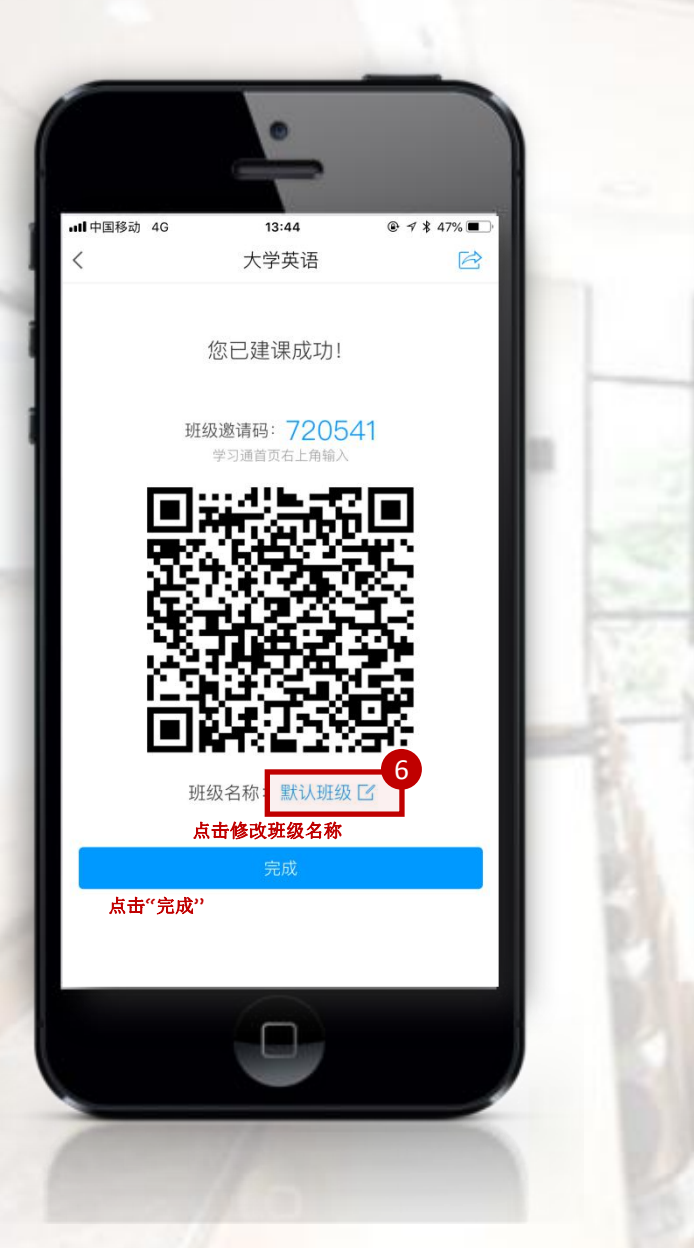

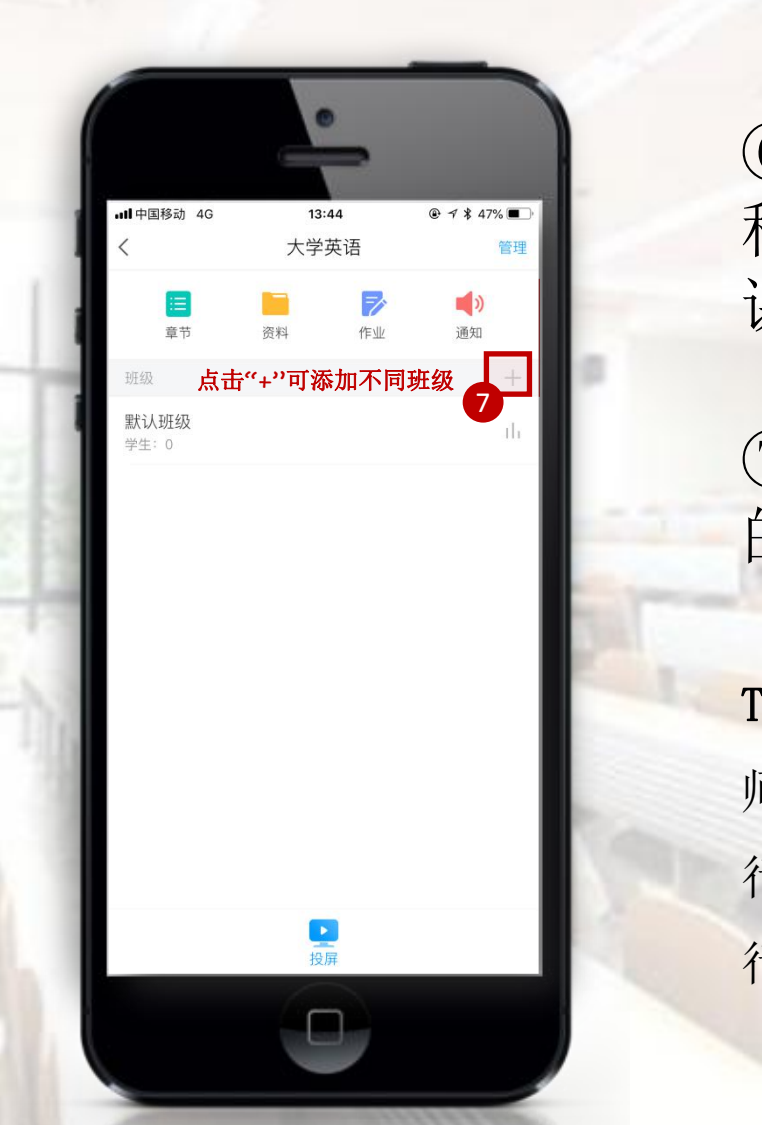

⑥点击可以修改班级名 称,直接点击完成进入 课程界面;

⑦点击加号可以添加新 的班级

Tips:学习通支持一课多班,老 师可以根据自己教学计划以实际 行政班级命名,以班级为单位进 行授课。

#### Part4.1 学习通课程功能 —— 添加学员

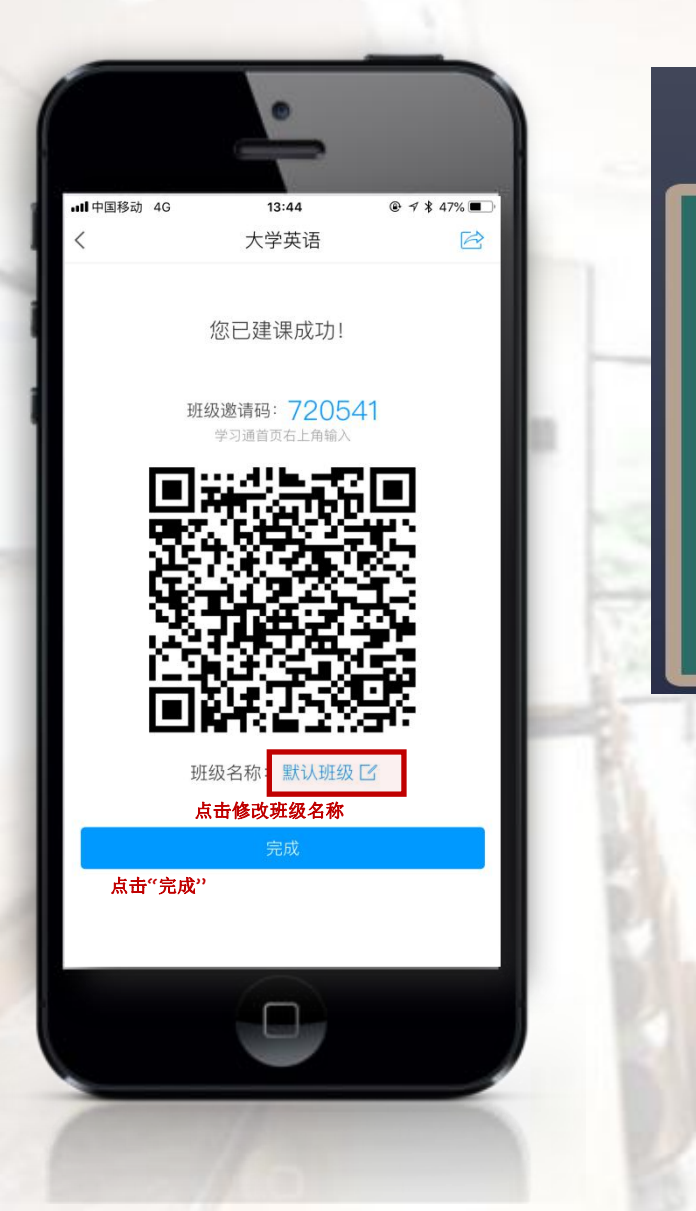

## 泛雅平台使用手册

投屏已开启,课堂活动将自动投上大屏幕

扫码进班 器

班级邀请码 403300 已加入 0人

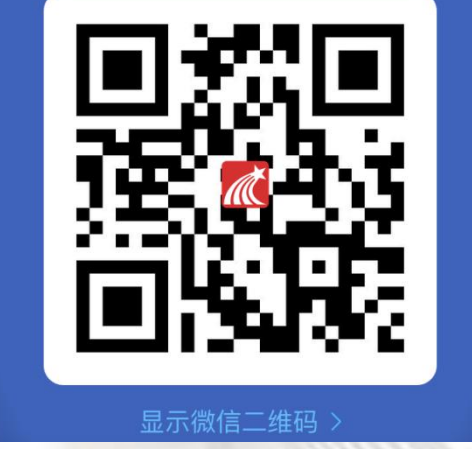

点击【完成】建立班级后投屏上会出现 上图画面,点击下方【二维码】图标会 切换到全屏幕二维码界面, 学员使用学 习通APP首页右上角【扫码】图标【扫一 扫】完成扫码进班,也可以选择【邀请 码 】 按 钮 输 入 二 维 码 上 方 的 邀 请 码 【XXXXXX】进班。

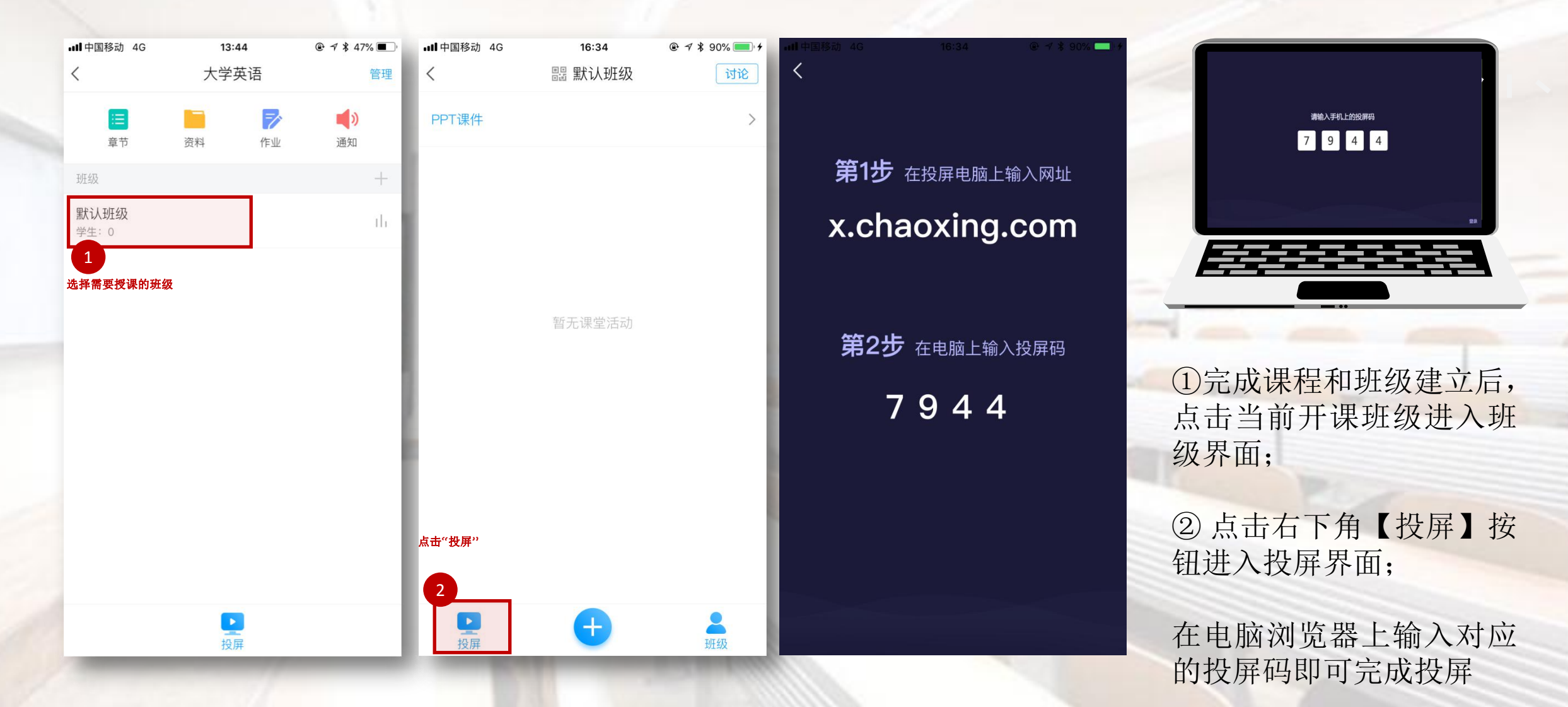

Tips:学习通投屏不需要手机与投屏设备在同一网络环境下

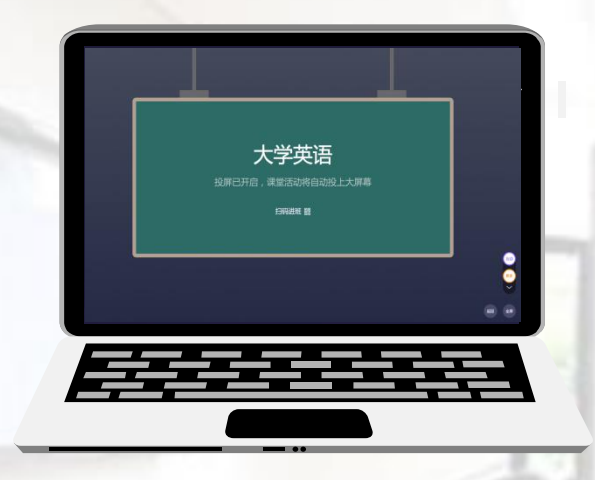

③投屏后点击【PPT课 件】进入课件界面

④点击右上角【+】可 以从网盘和电脑上传

⑤从云盘选择课件PPT<br>后点主宫成开始。。:调 程展示

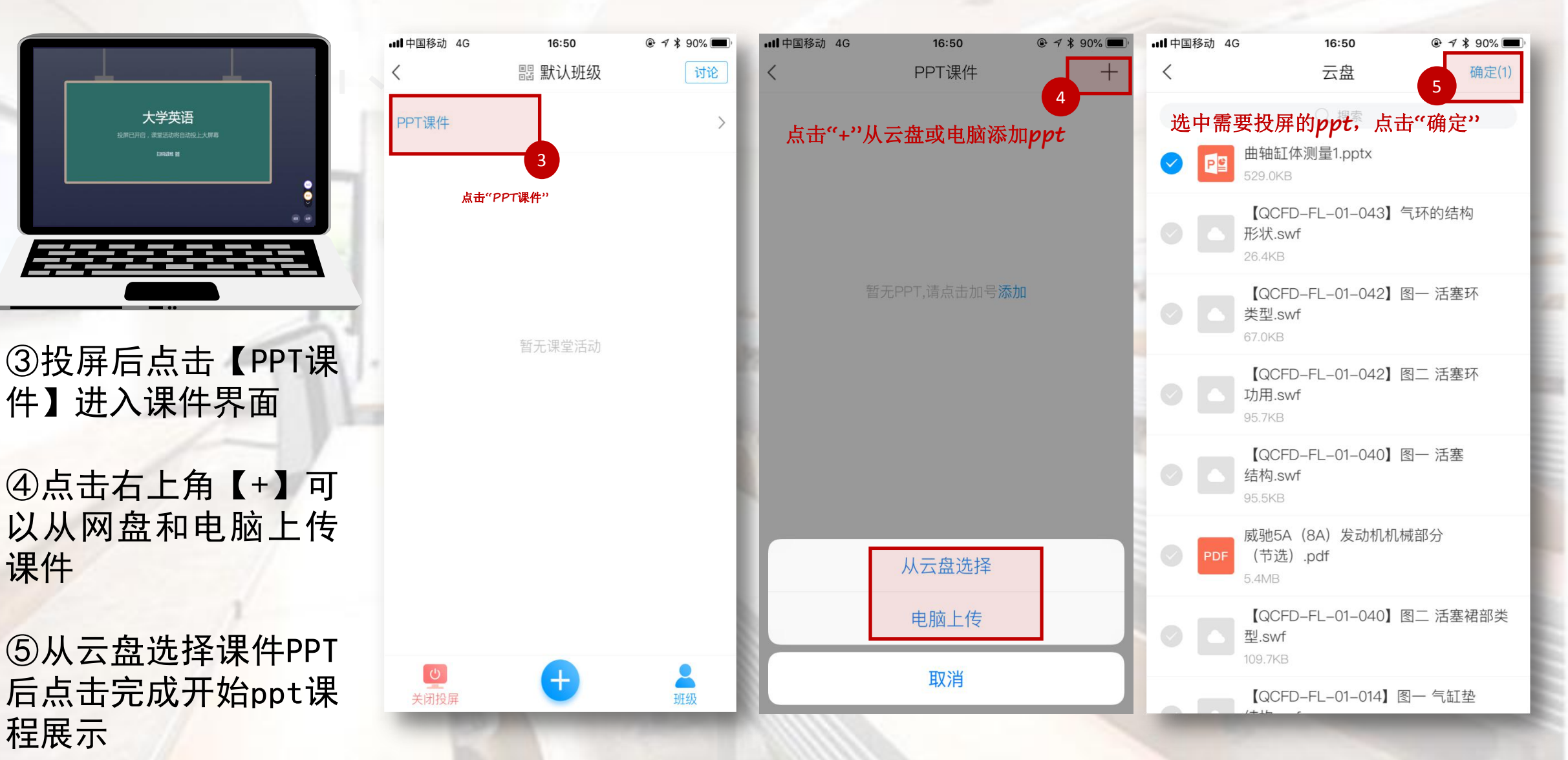

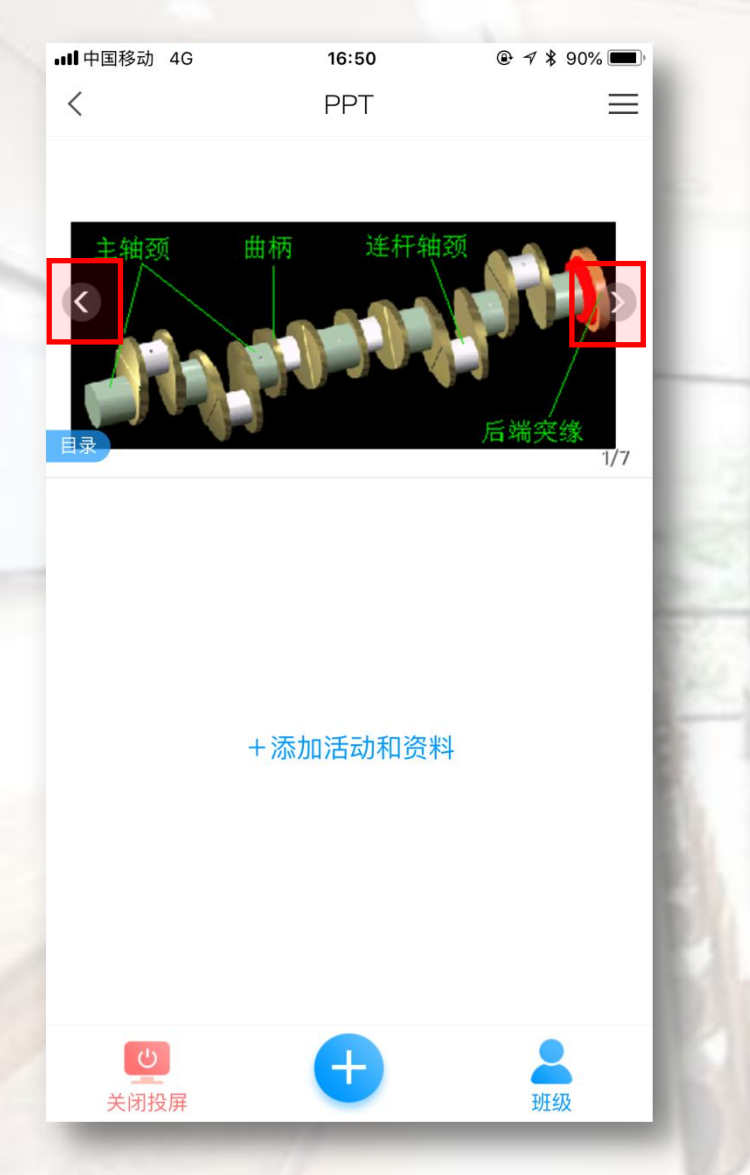

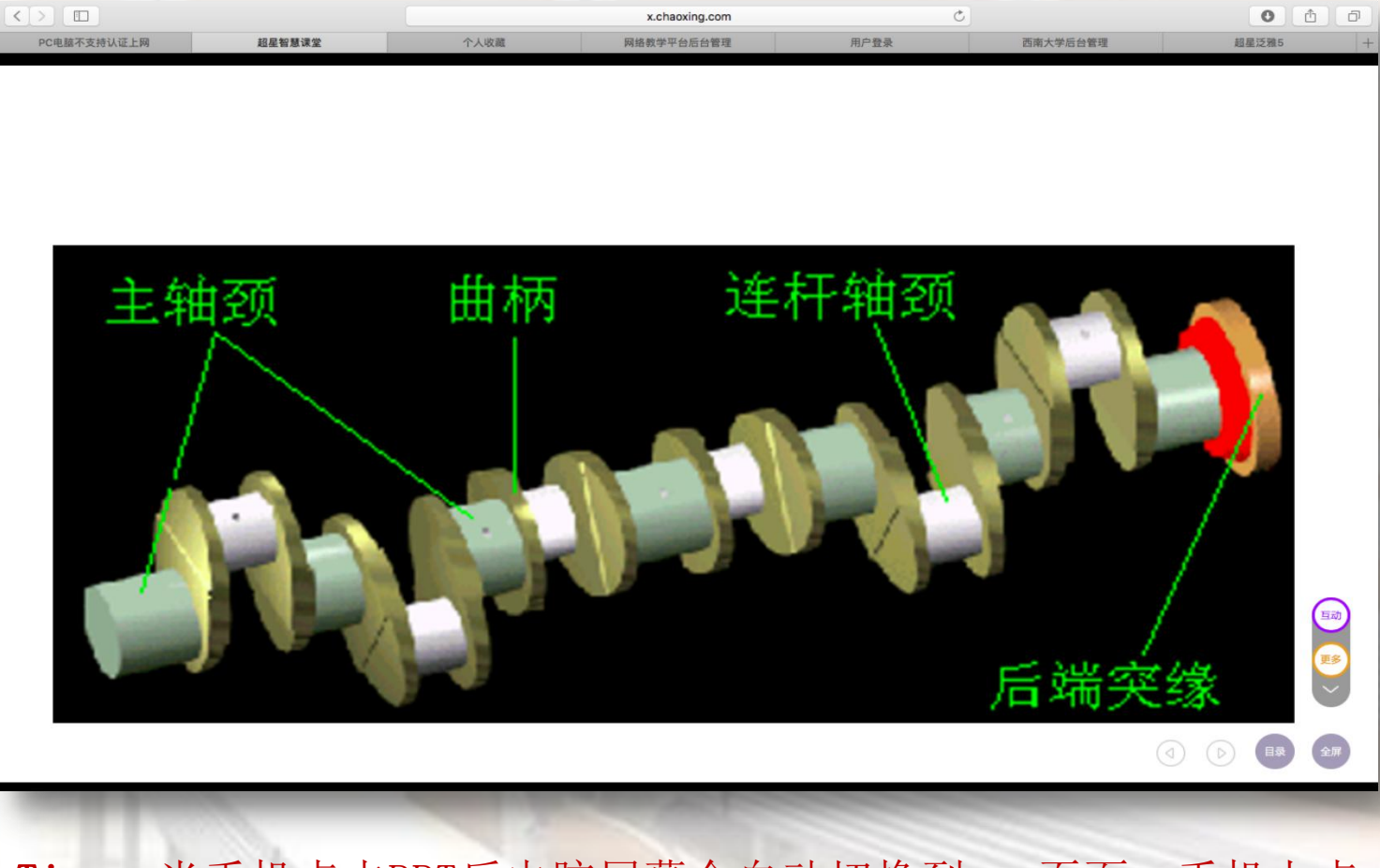

Tips:当手机点击PPT后电脑屏幕会自动切换到ppt页面,手机上点 击ppt左右两边可进行上下翻页和ppt动画播放,电脑屏幕会随手机 切换同步变化

页

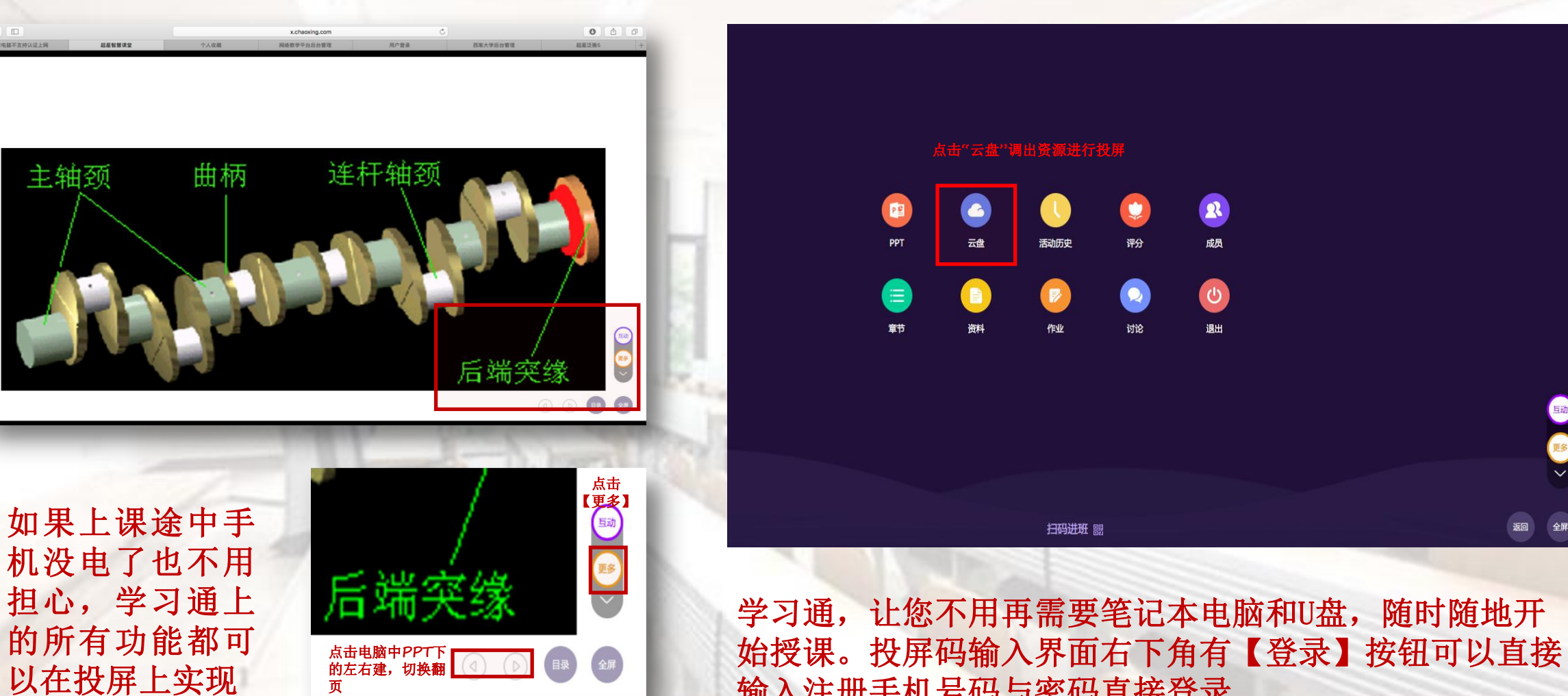

输入注册手机号码与密码直接登录。

#### Part4.2 学习通课程功能 —— 课堂互动

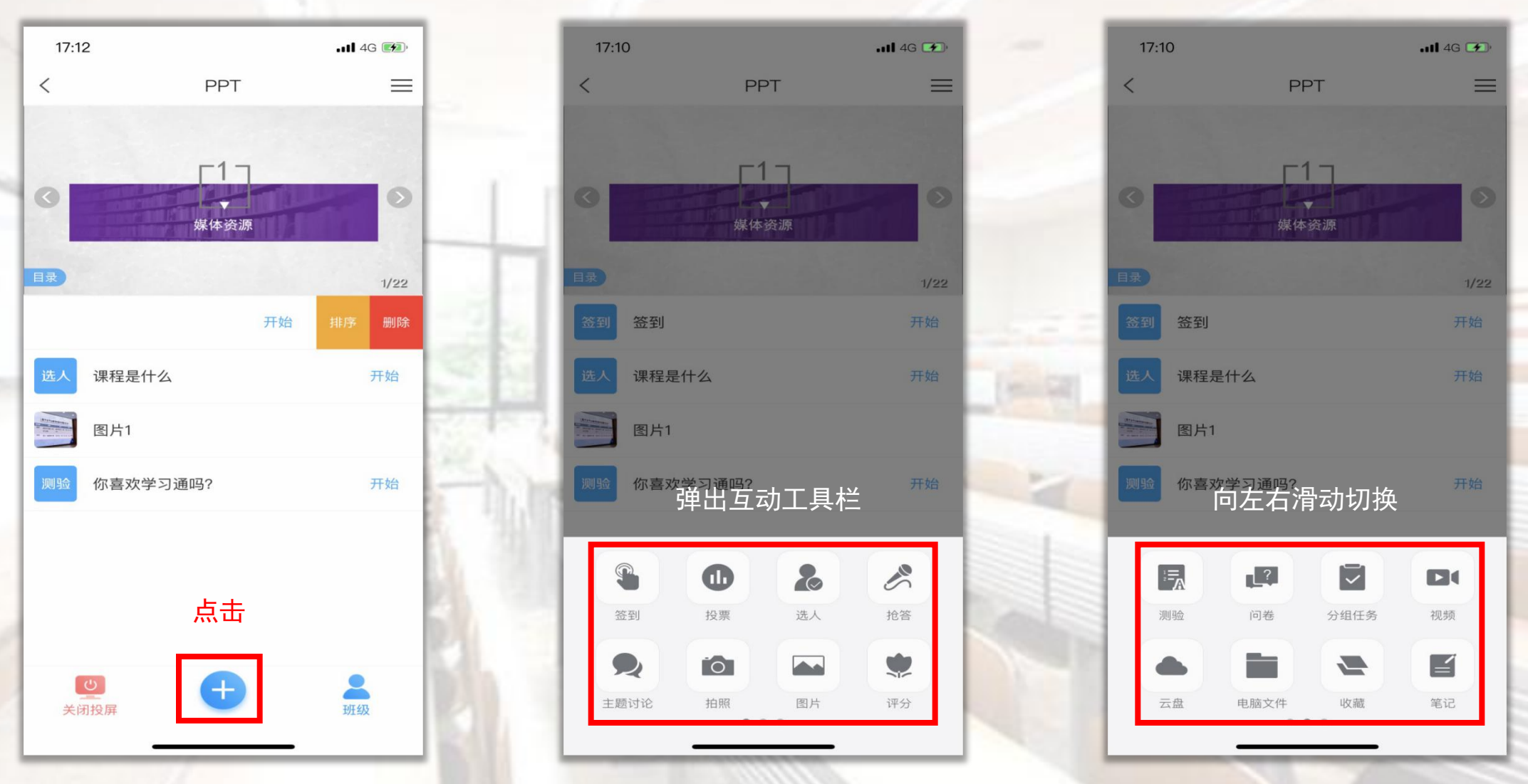

互动栏中包含【签名】【投票】【选人】【拍照】【问卷】【分组任务】【评分】等课堂互动功能 同时也可以插入【文本】【视频】【笔记】【网盘】【资料】【电脑文件】提供临时课堂内容增加

#### Part4.2.1 学习通课堂互动 —— 签到(轻松查考勤)

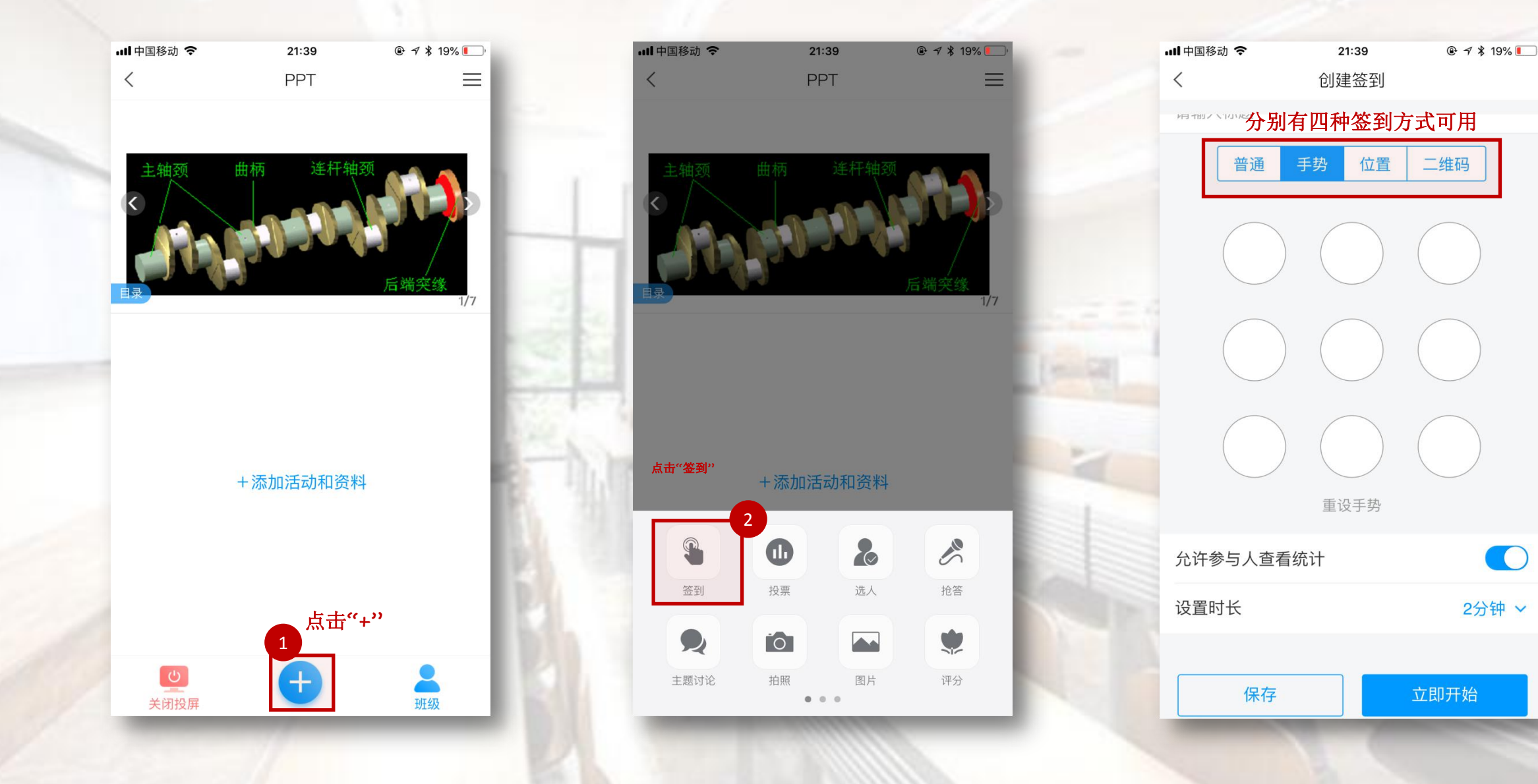

 $\bigcirc$ 

#### Part4.2.1 学习通课堂互动 —— 签到(轻松查考勤)

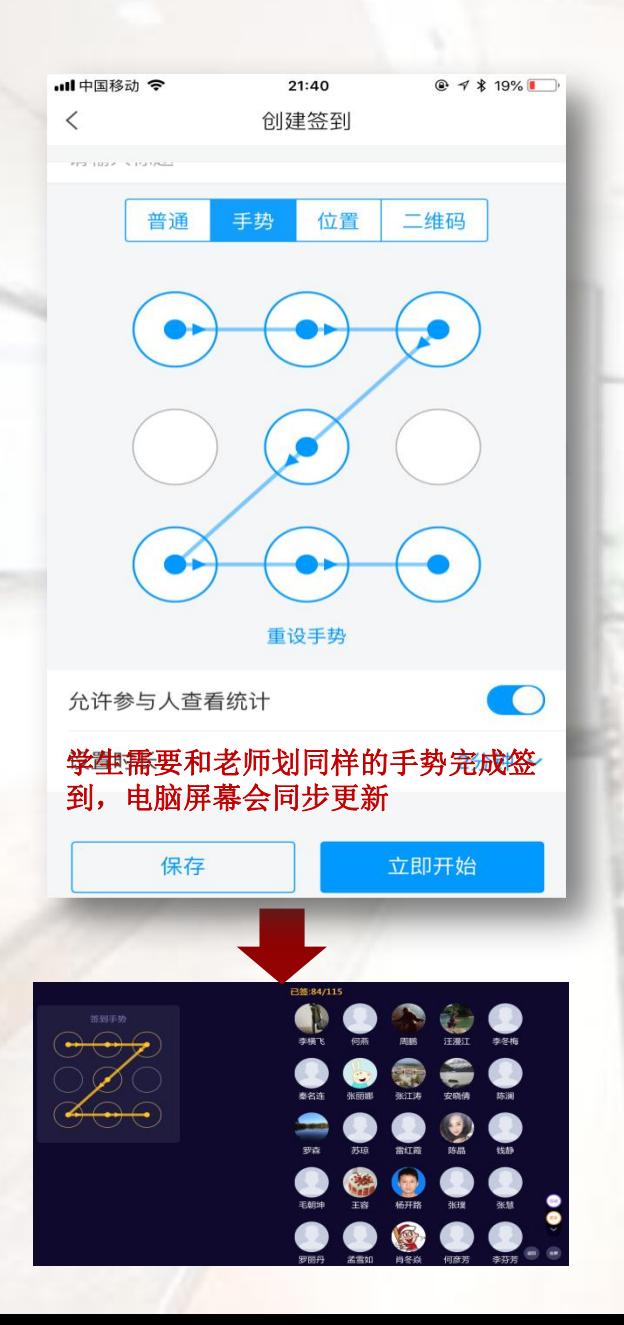

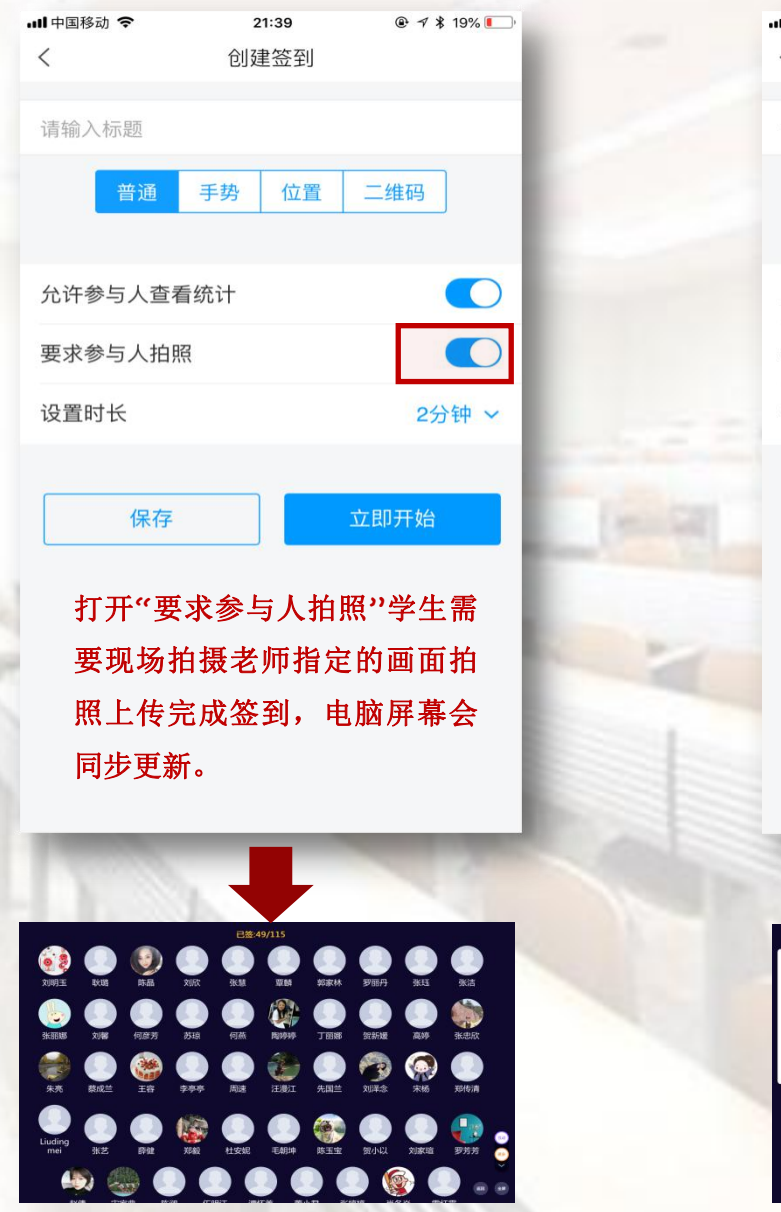

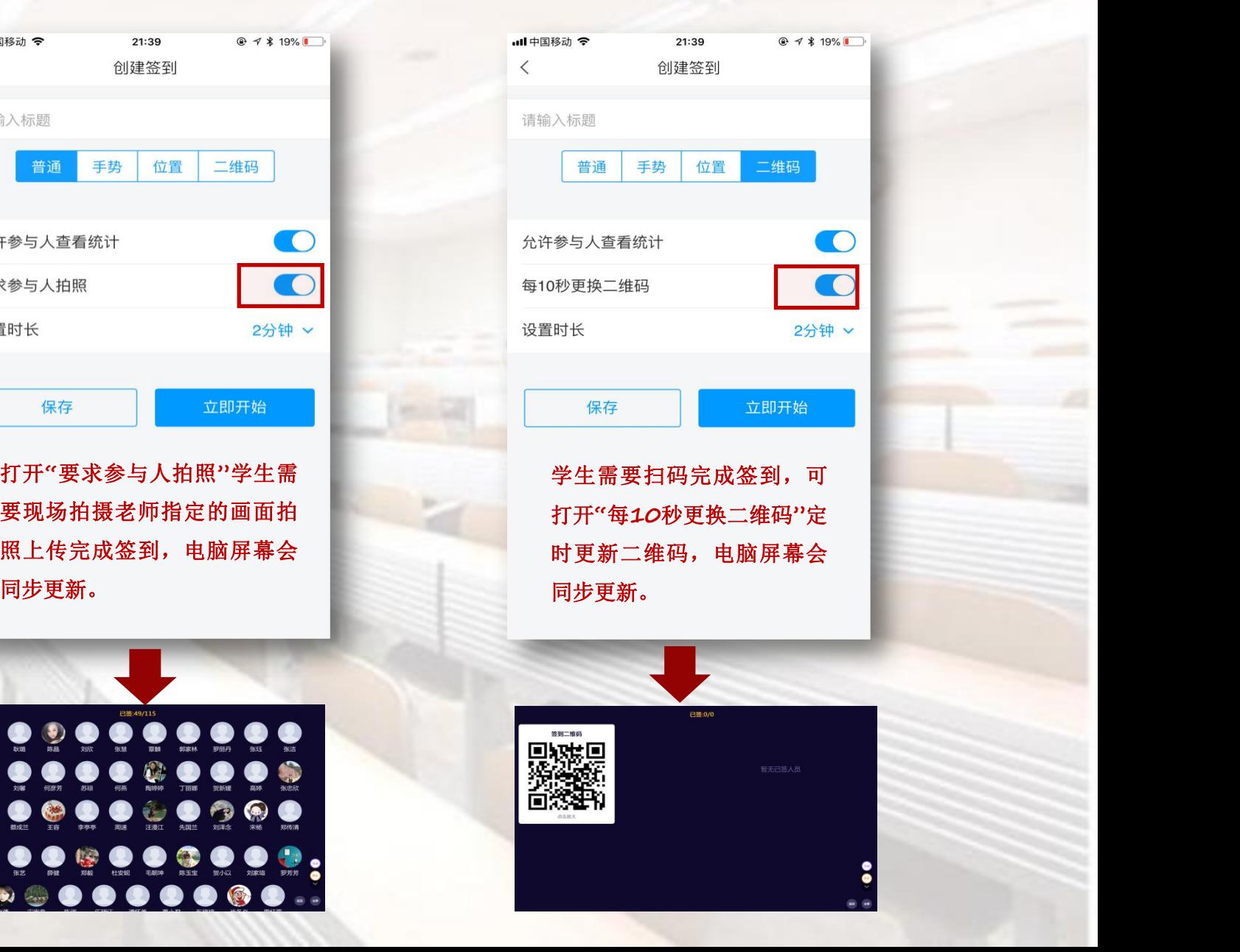

#### Part4. 2. 2 学习通课堂互动 —— 投票(随时统计学生观点)

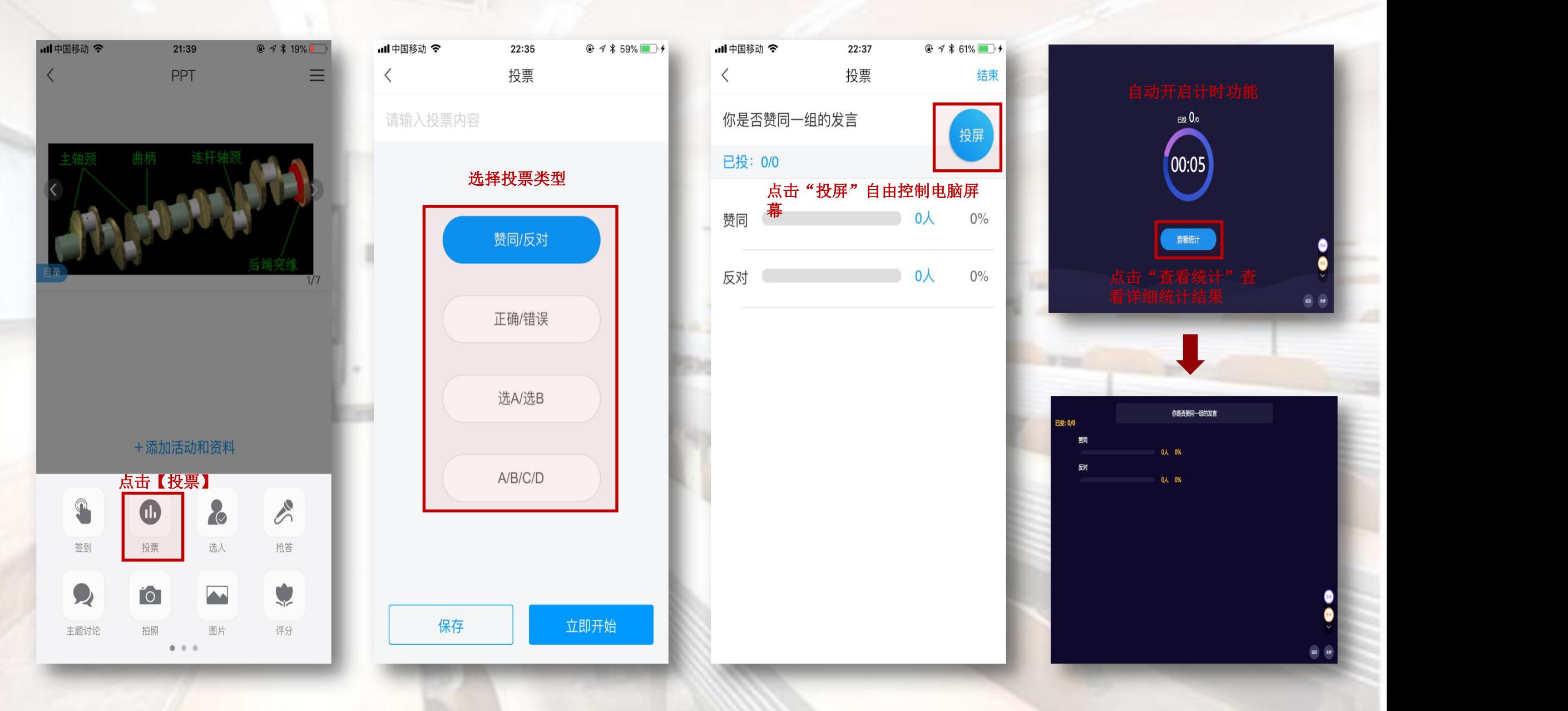

#### Part4. 2.3 学习通课堂互动 —— 选人(随机选人,活跃课堂氛围)

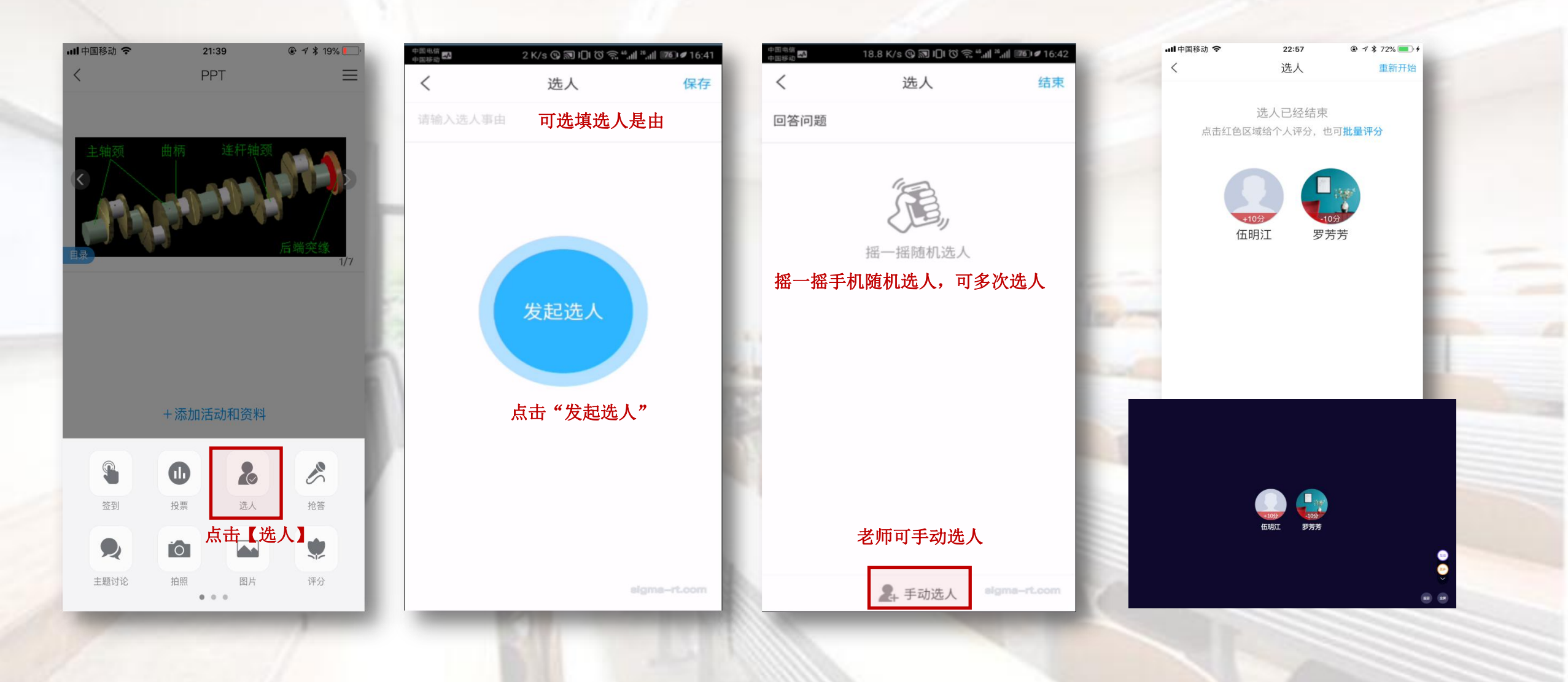

#### Part4. 2.4 学习通课堂互动 —— 主题讨论(随时收集学生的想法)

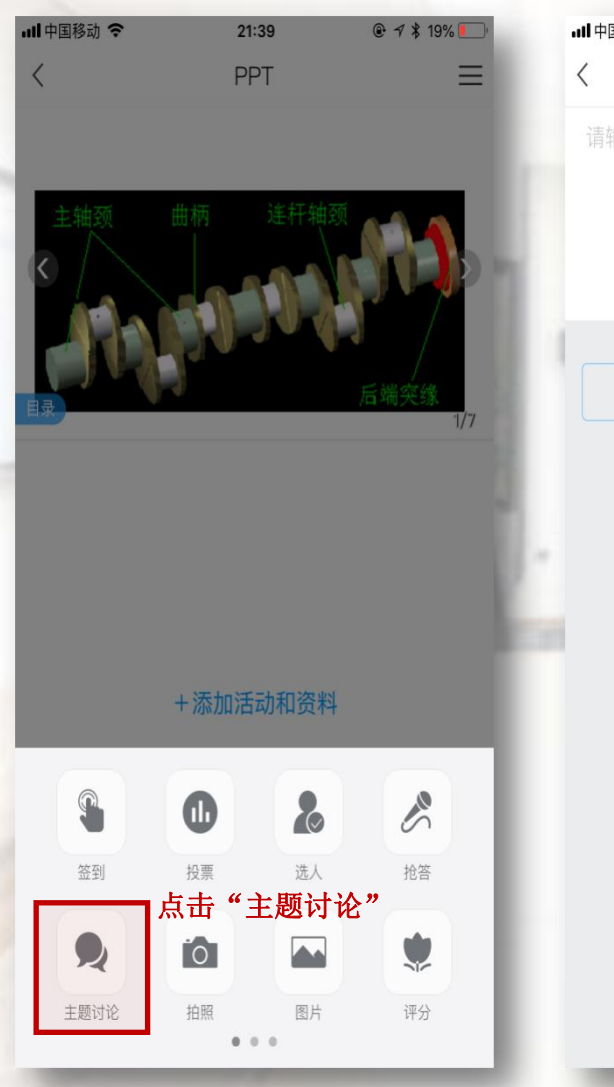

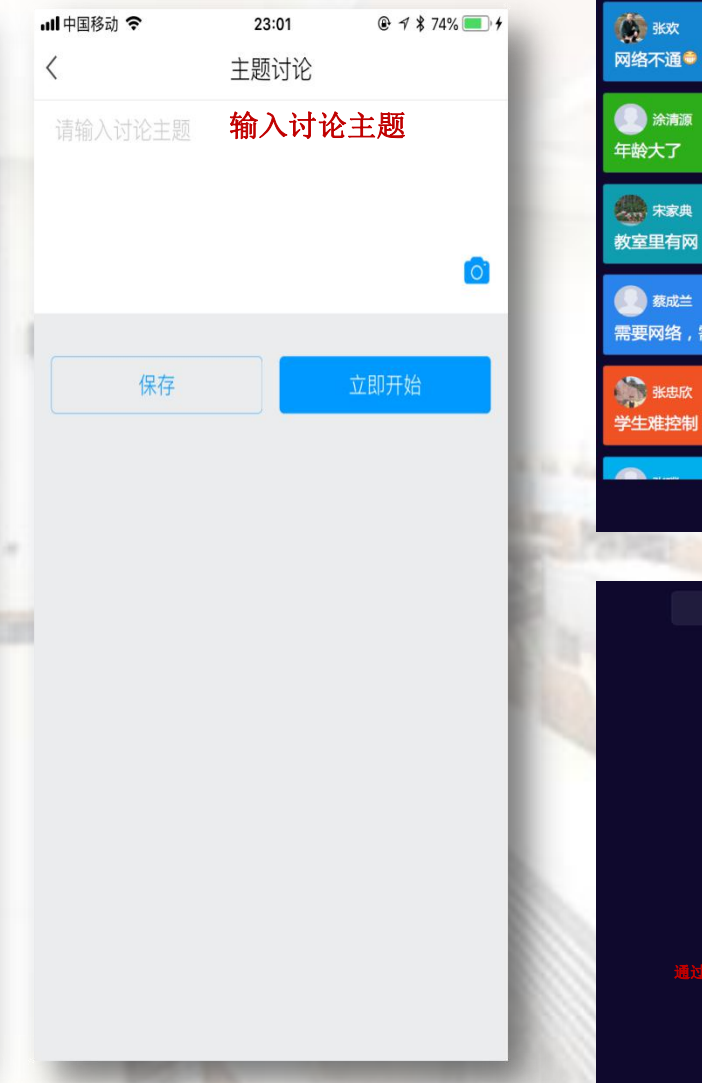

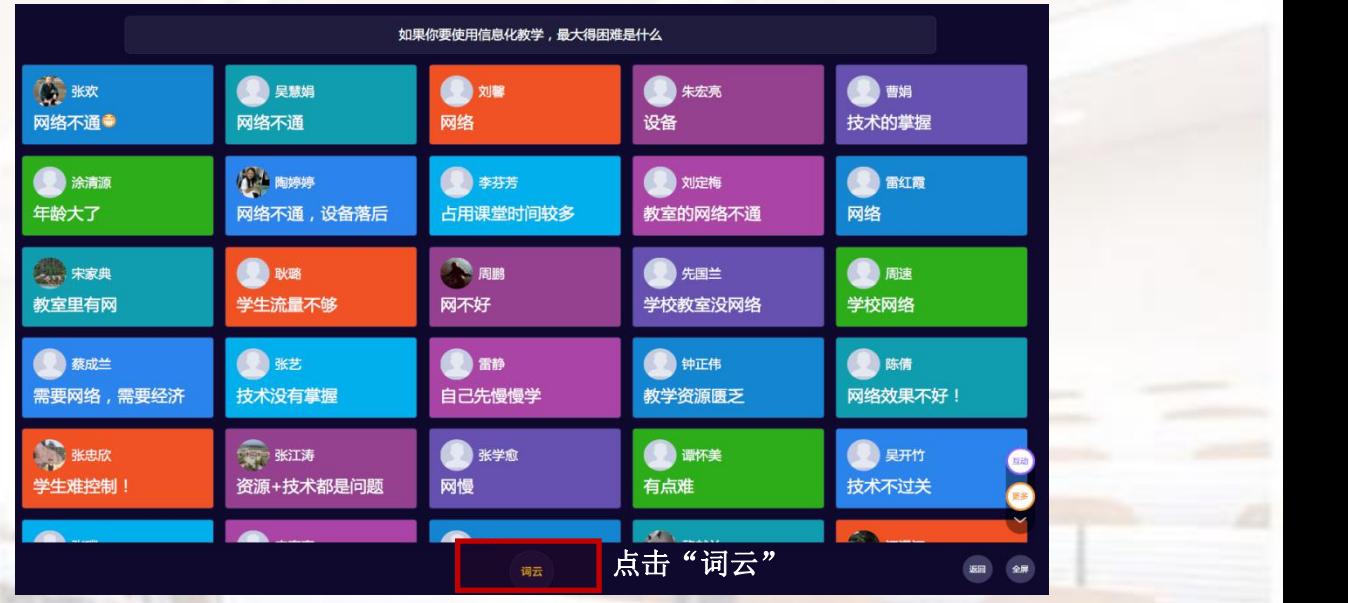

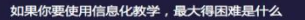

讨论

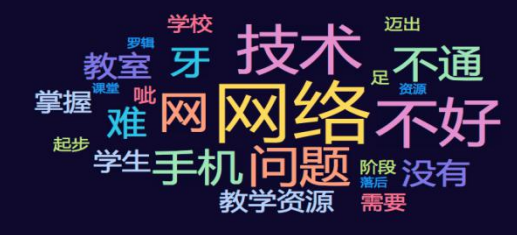

#### 通过大数据分析,得出讨论中出现频率较高的词

#### Part4. 2. X 学习通课堂互动 —— 更多互动功能

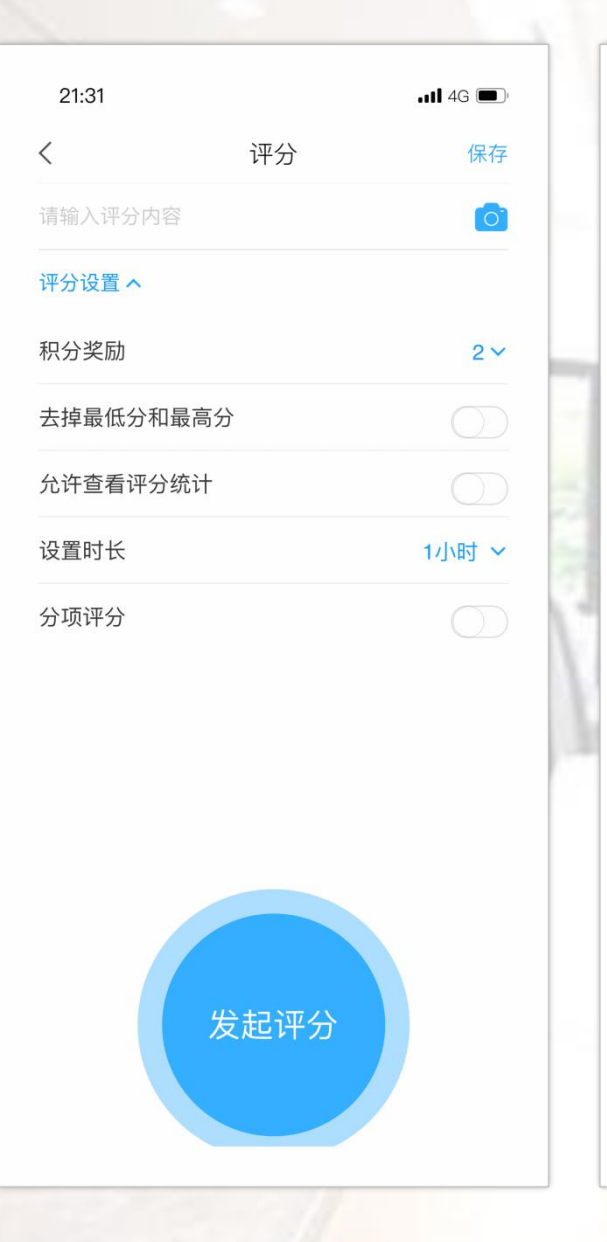

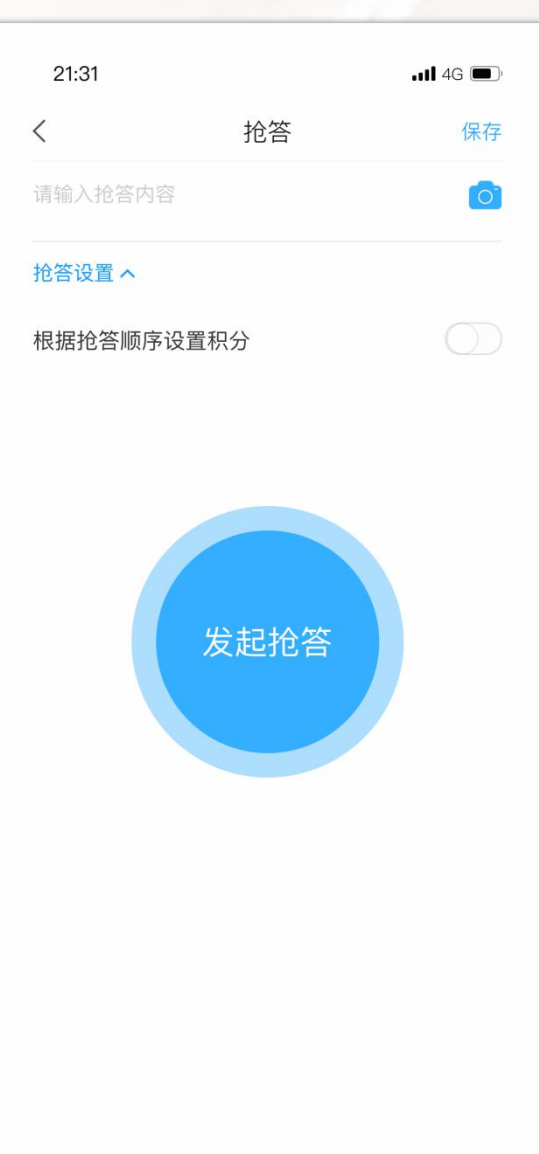

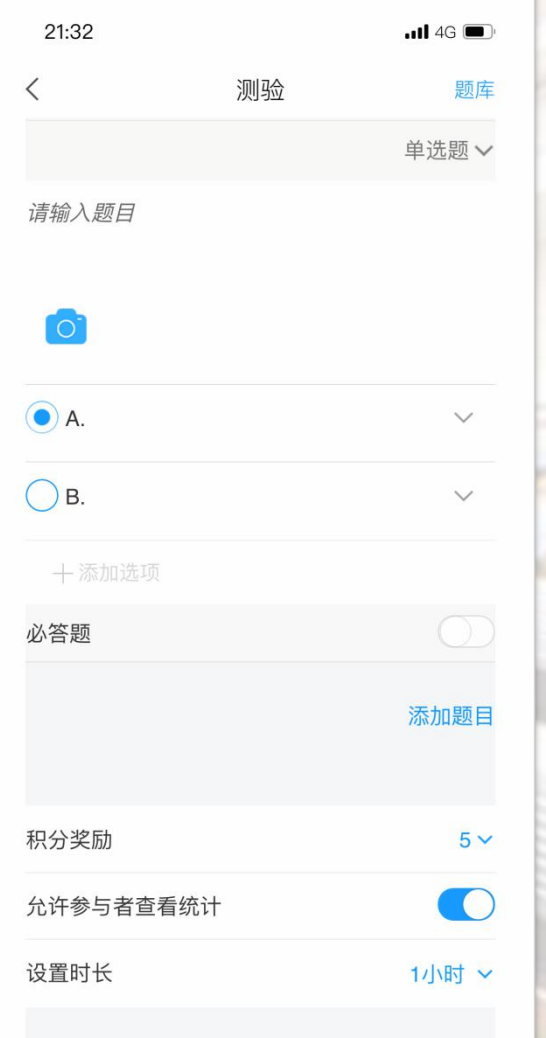

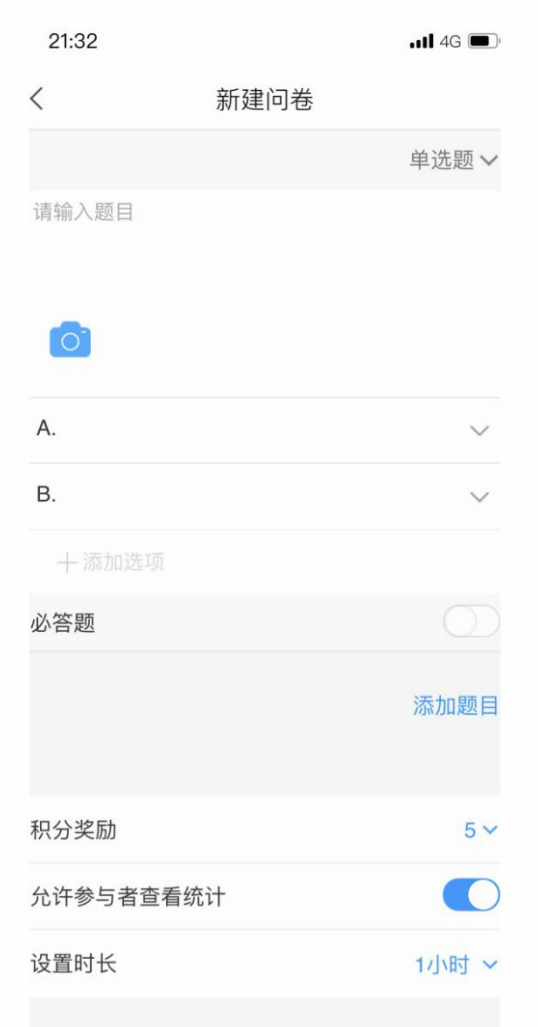

#### Part4.2.X 学习通课堂互动 —— 更多功能

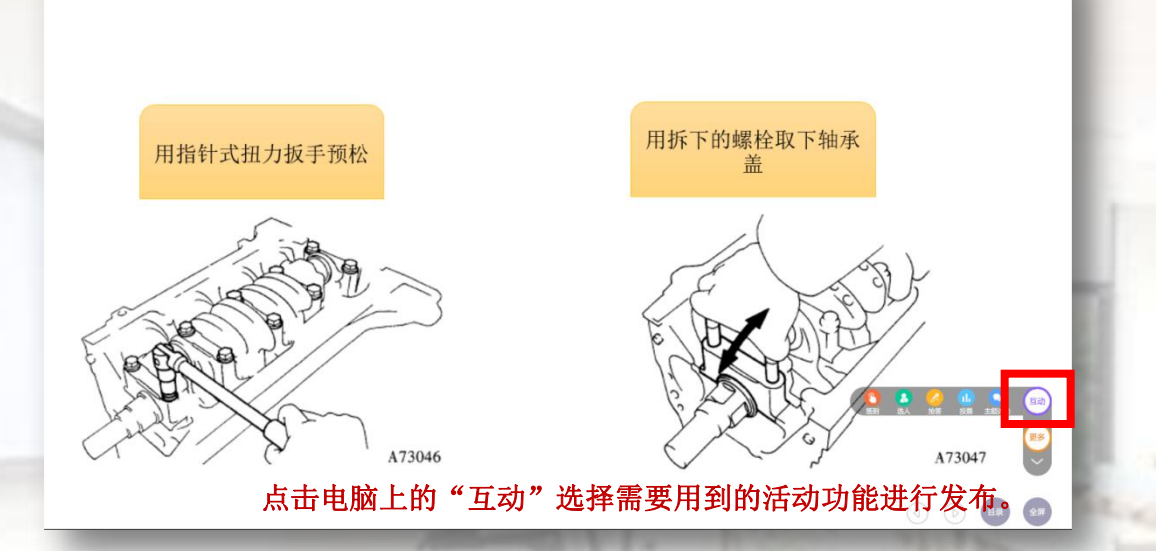

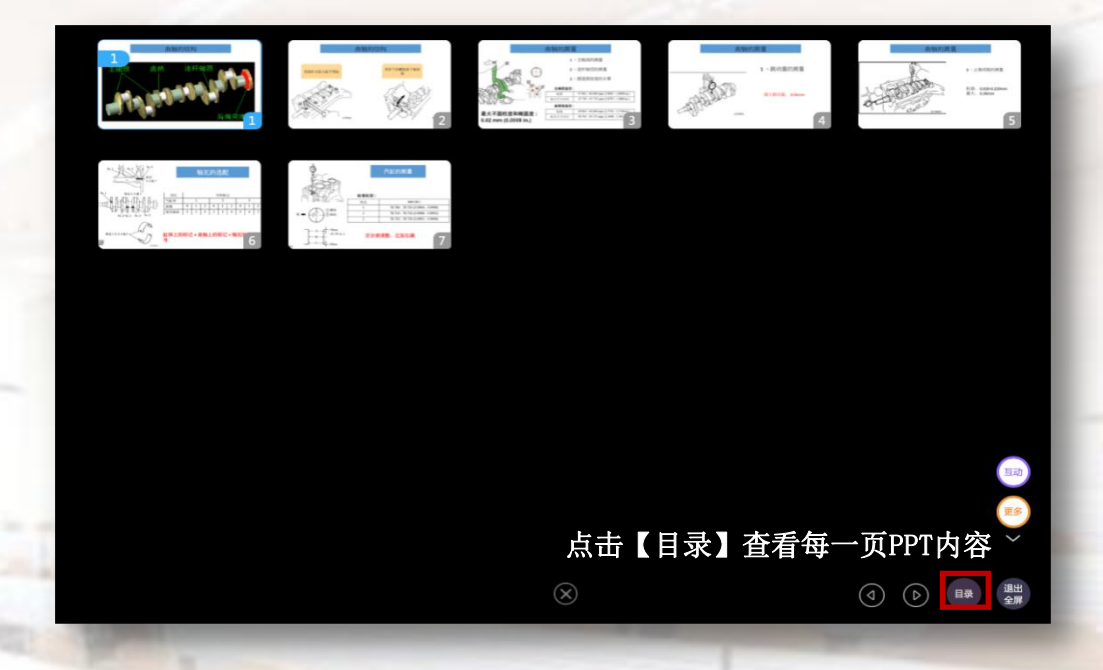

#### Tips:

1.所有活动均可投屏到电脑屏幕上,可从活 动库调出以往使用过的活动重新使用 2.所有活动支持课前或课后事先保存,课中

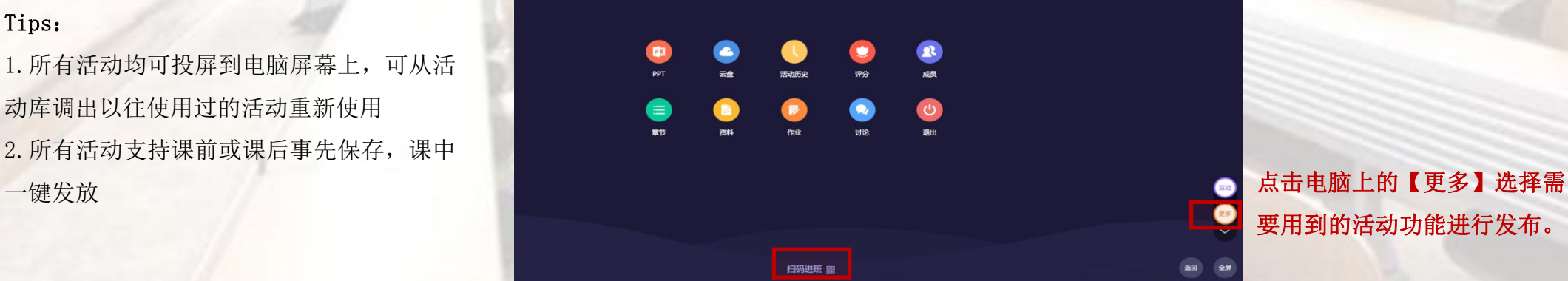

要用到的活动功能进行发布。

当有学生需要再次加入课程,可点击此处【扫码进班】

#### Part4.3 学习通课程功能 —— 课堂数据统计

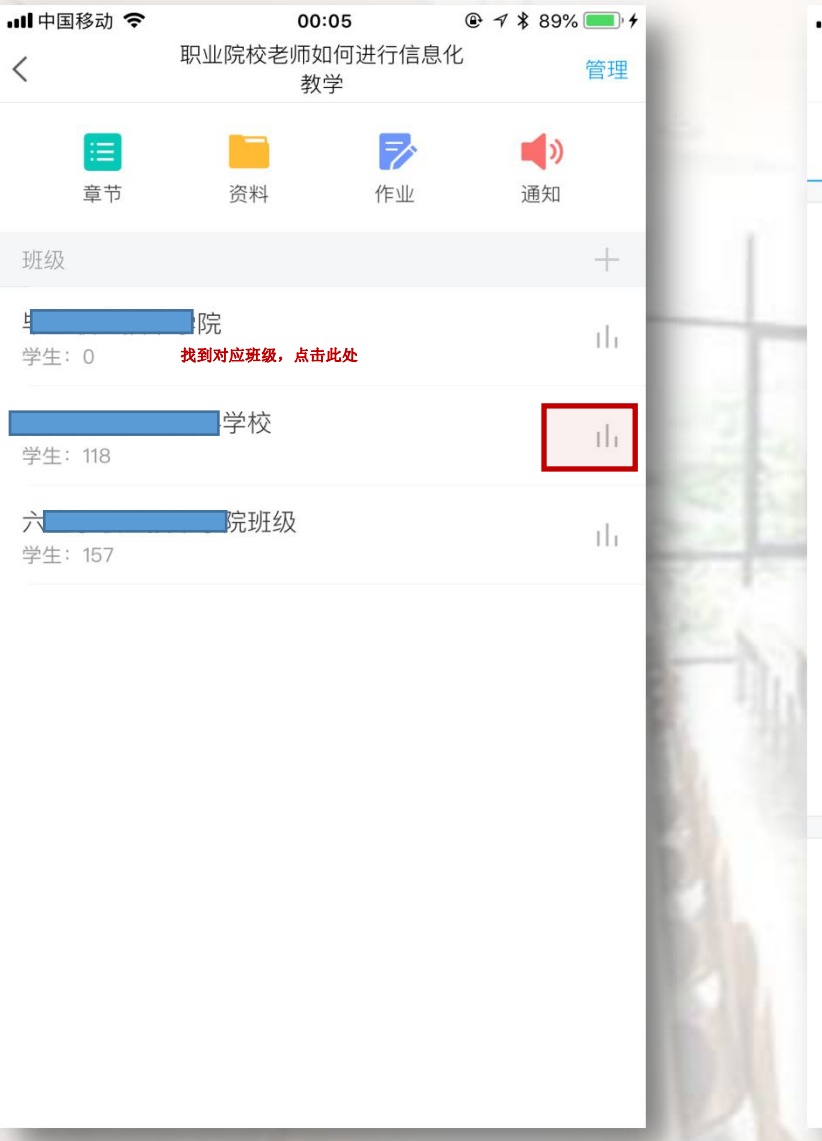

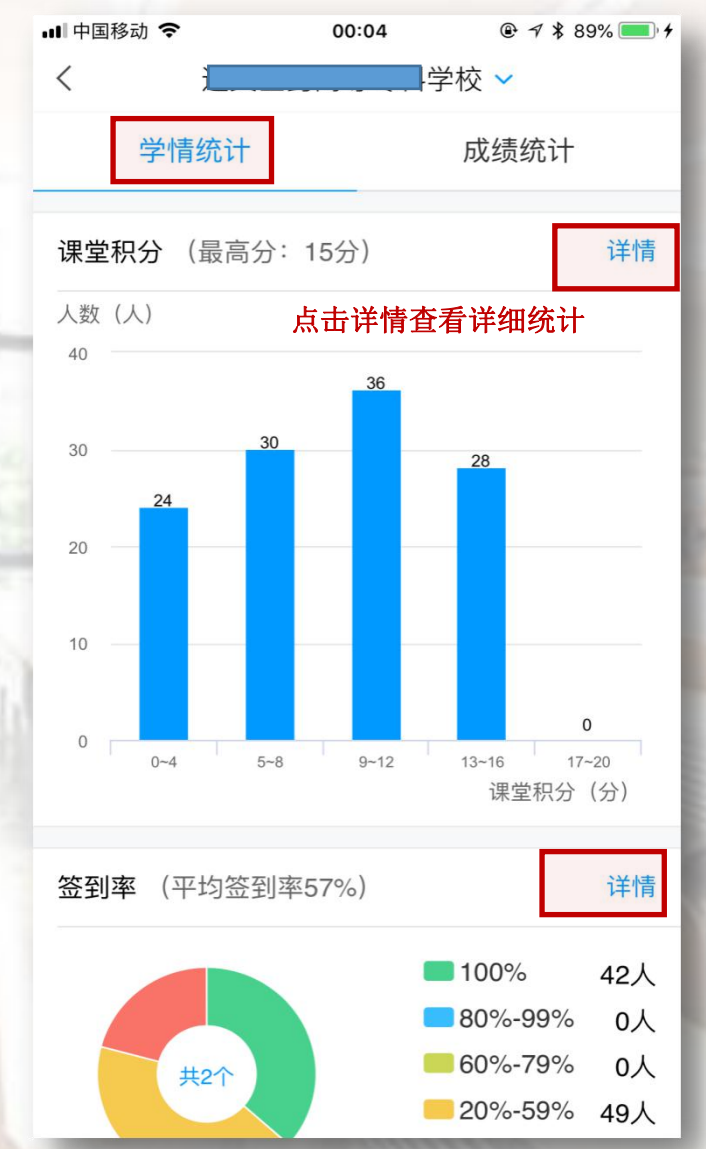

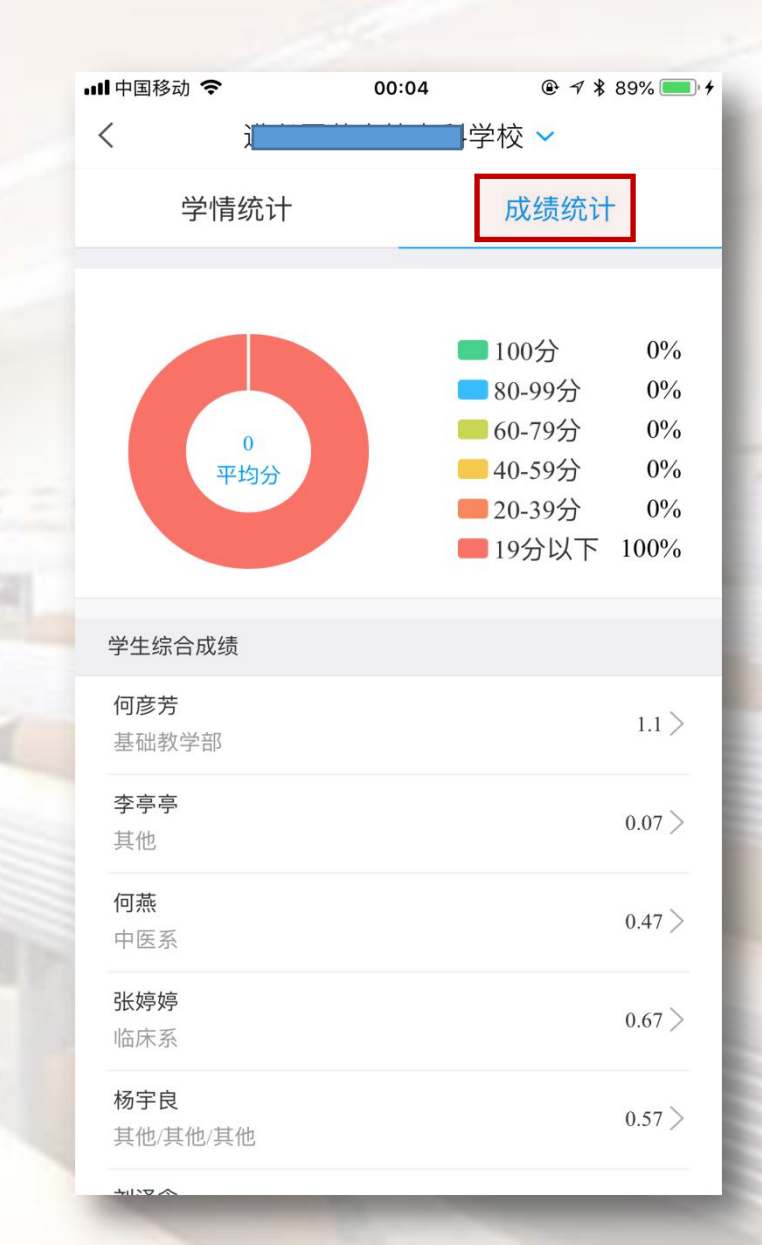

### Part4.4 学习通课程功能 —— 课堂通知

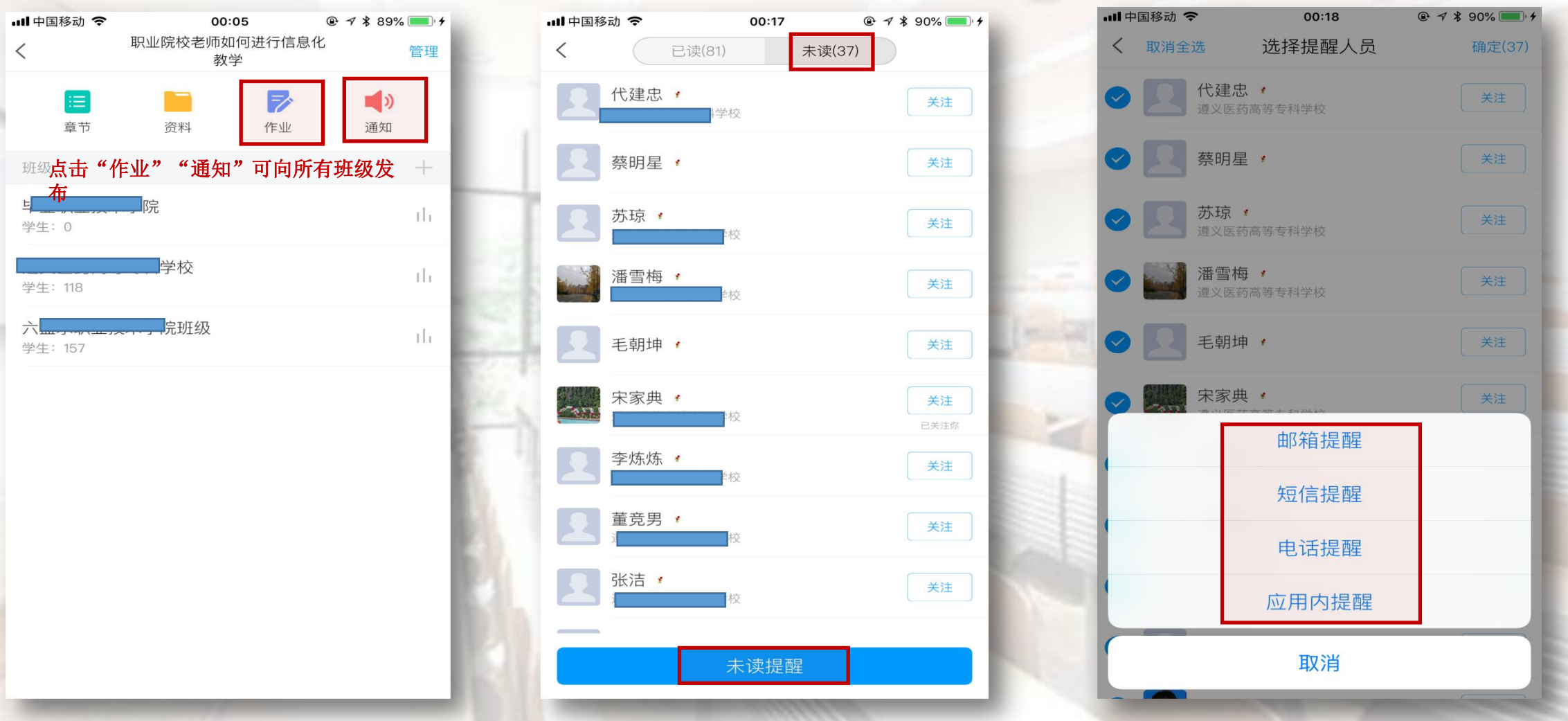

发起的通知,可进行未读提醒,以四种渠道向学生发送提醒消息。

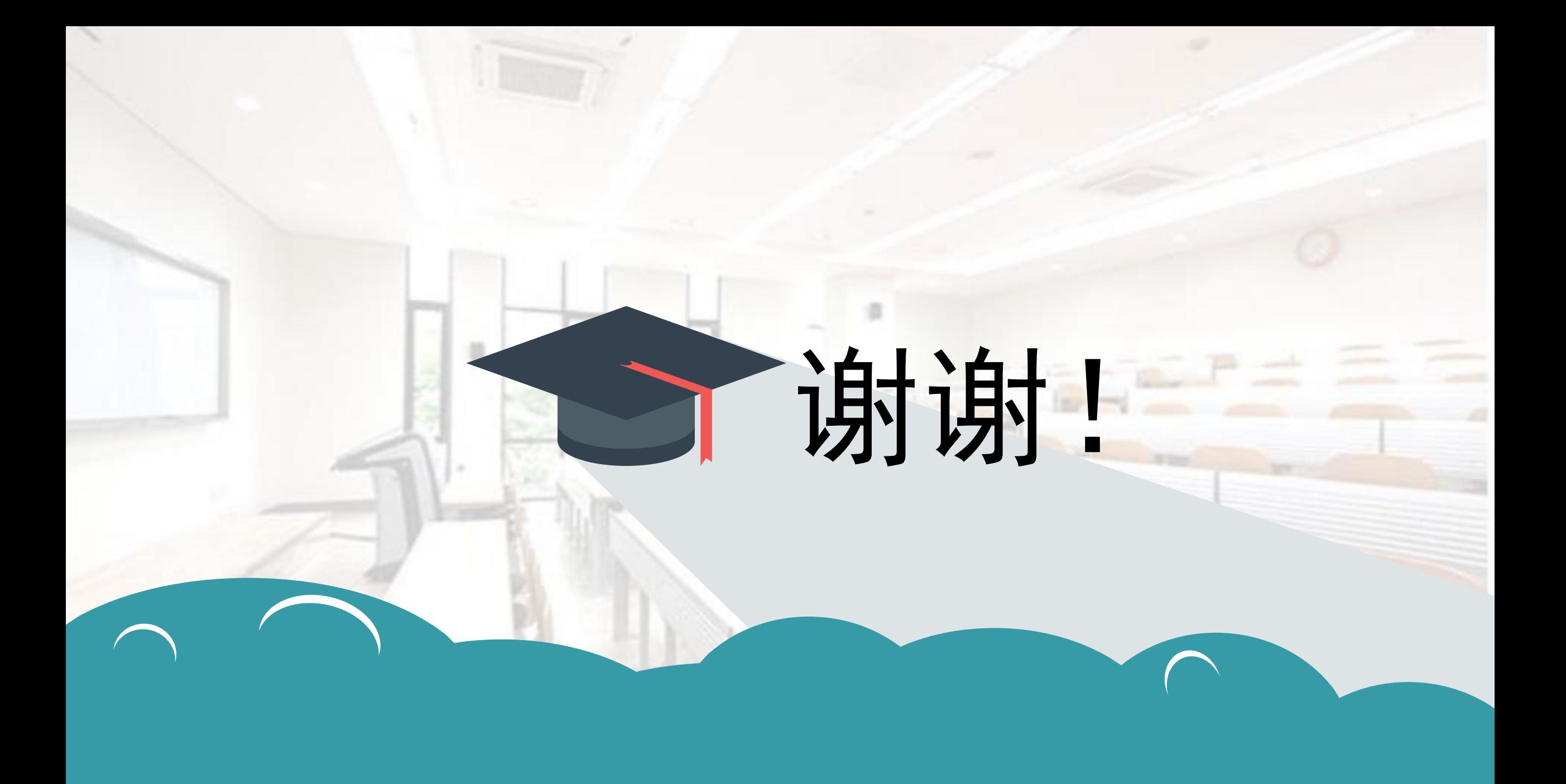